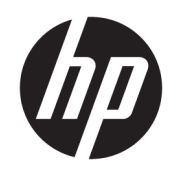

Початок роботи

Бізнес-ПК HP

© Copyright 2010, 2012-2014, 2016 HP Development Company, L.P.

Windows – зареєстрована торгова марка корпорації Майкрософт в США та/або інших країнах.

Інформацію, наведену тут, може бути змінено без попереднього повідомлення. Єдині гарантії щодо продуктів і послуг HP викладено в явних положеннях щодо гарантії, які супроводжують відповідні продукти та послуги. Вміст цього документа не можна тлумачити як додаткову гарантію. Компанія HP не несе відповідальності за технічні або редакційні помилки або пропуски в цьому документі.

Восьме видання: серпень 2016 р.

Перше видання: червень 2010 р.

Інвентарний номер документа: 625148-BD8

#### **Зауваження щодо продукту**

У цьому посібнику описано функції, спільні для більшості моделей. У цьому комп'ютері деякі функції можуть бути відсутніми.

Перелік доступних функцій залежить від версії Windows. Щоб мати змогу використовувати всі можливості ОС Windows, вам, можливо, знадобиться оновити чи придбати додаткове апаратне забезпечення комп'ютера, драйвери та/або програмне забезпечення. Докладніші відомості див. на веб-сайті <http://www.microsoft.com>.

Останню версію посібника користувача див. на веб-сторінці [http://www.hp.com/](http://www.hp.com/ support) support, після вибору країни. Відкрийте розділ **Драйверы и материалы для загрузки**  (Драйвери та матеріали для завантаження) та дотримуйтеся вказівок на екрані.

#### **Умови використання програмного забезпечення**

Інсталюючи, копіюючи, завантажуючи або в інший спосіб використовуючи будь-який програмний продукт, попередньо інстальований на цьому комп'ютері, ви погоджуєтеся з умовами ліцензійної угоди з кінцевим користувачем (EULA) компанії HP. Якщо ви не згодні з умовами цієї ліцензійної угоди, то зобов'язані повністю повернути невикористаний продукт (апаратне обладнання та устаткування) протягом 14 днів для отримання коштів відповідно до порядку відшкодування, встановленого продавцем.

Щоб отримати докладніші відомості чи повне відшкодування вартості комп'ютера, зверніться до свого продавця.

# **Відомості про цей посібник**

- **УВАГА!** Текст, виділений таким чином, зазначає, що відмова від дотримання вказівок може призвести до травмування або смертельного наслідку.
- **ПОПЕРЕДЖЕННЯ.** Текст, виділений таким чином, зазначає, що відмова від дотримання вказівок може призвести до пошкодження обладнання або втрати даних.
- **Э ПРИМІТКА.** Текст, виділений таким чином, містить важливу додаткову інформацію.

# **Зміст**

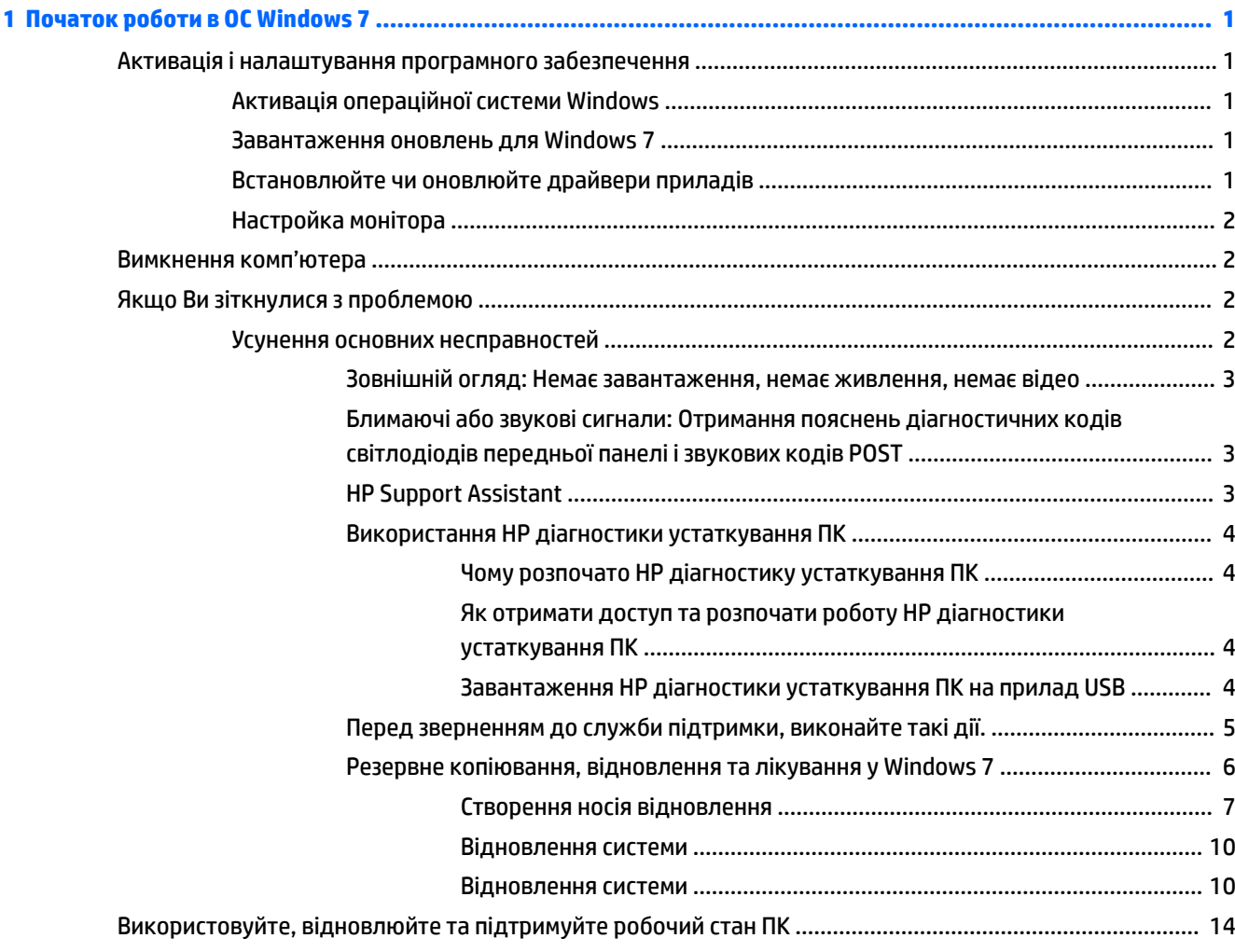

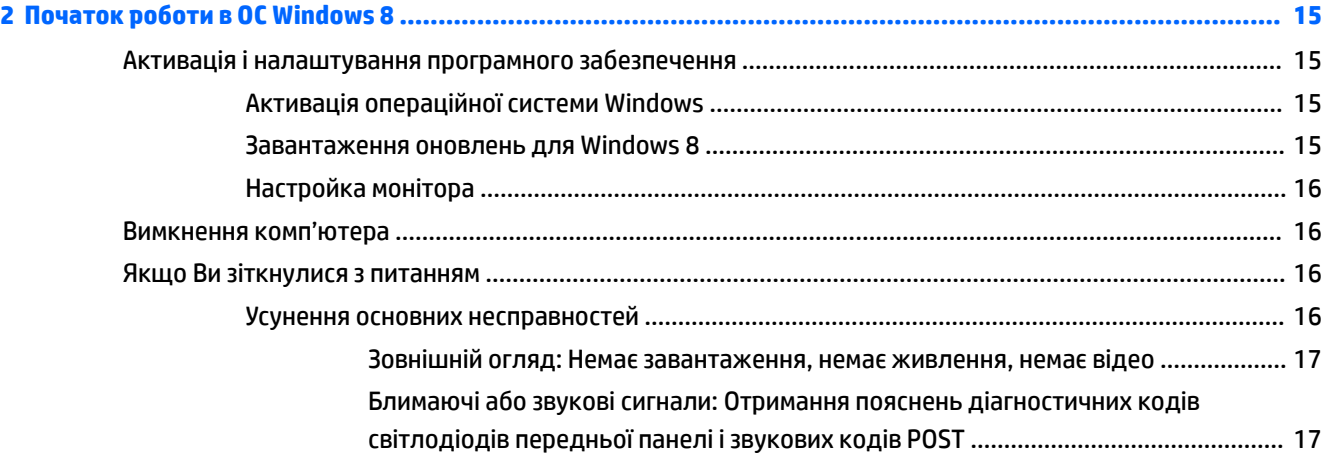

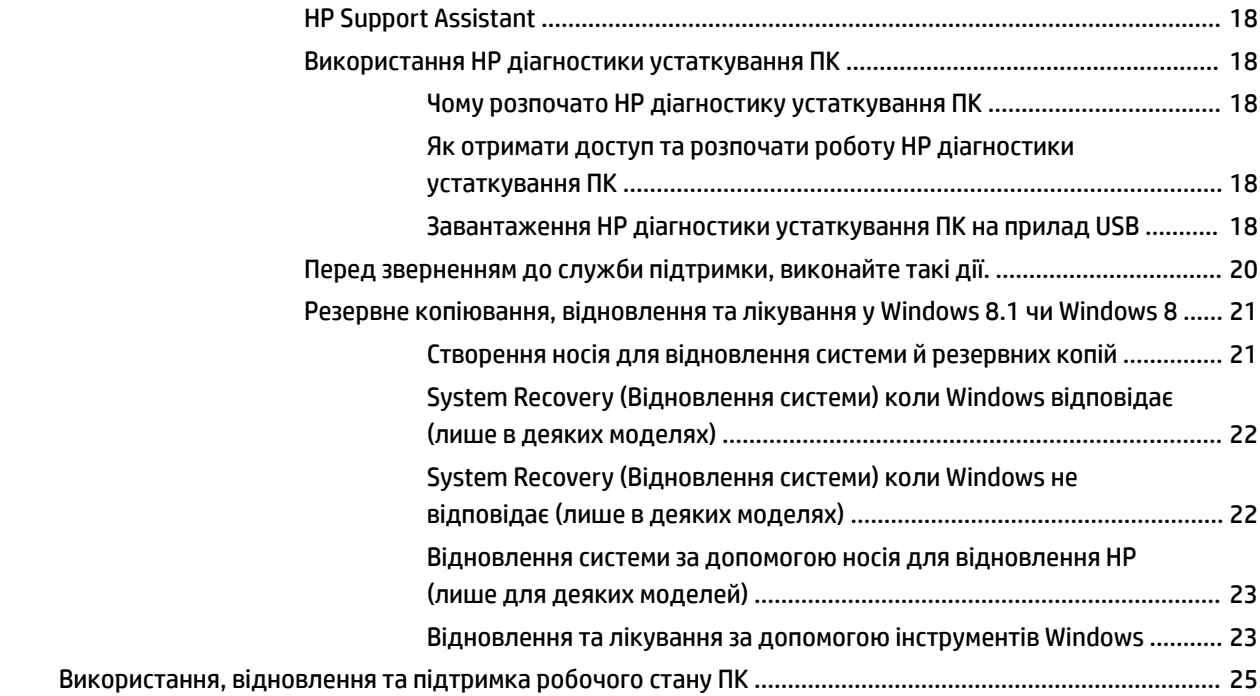

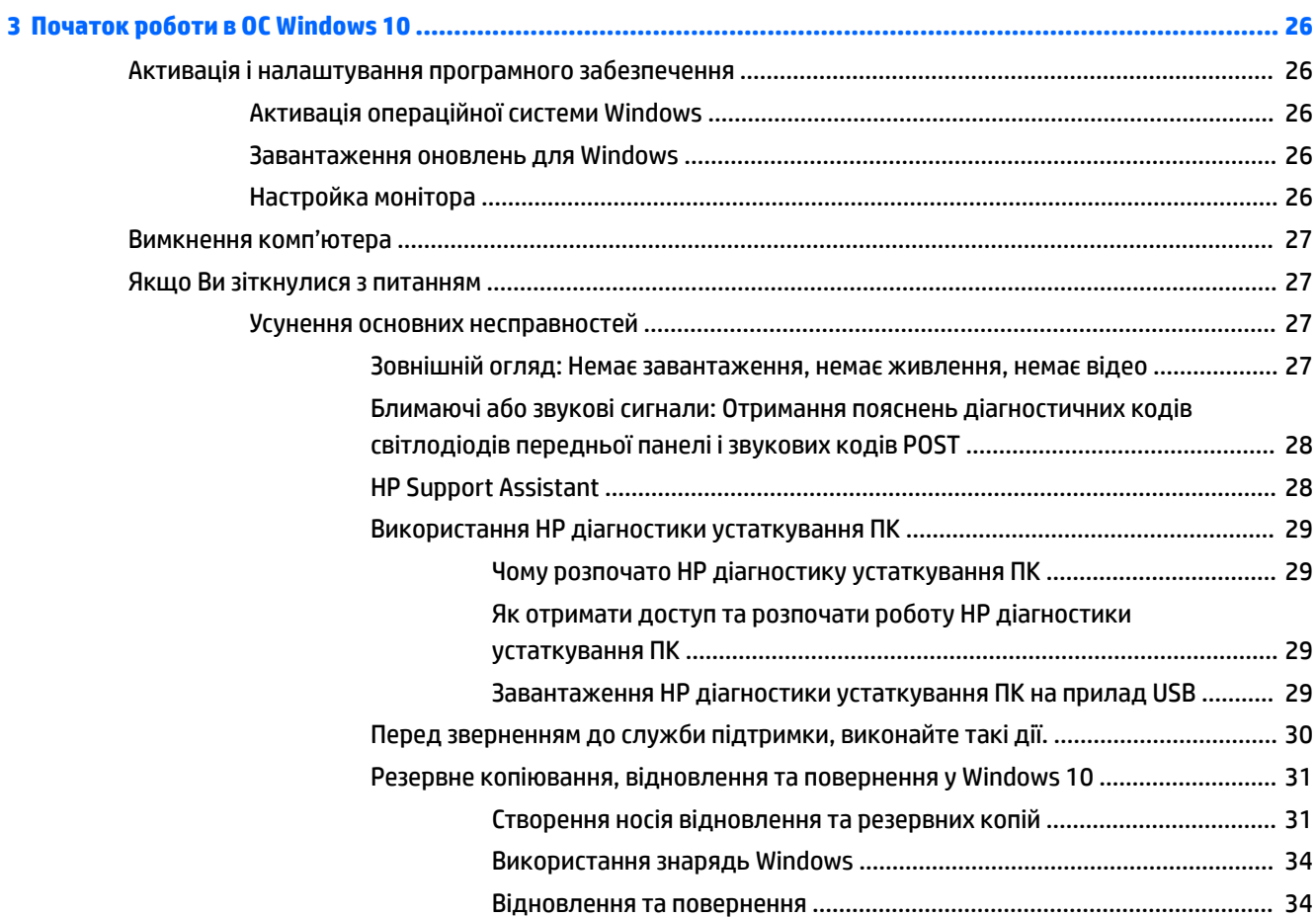

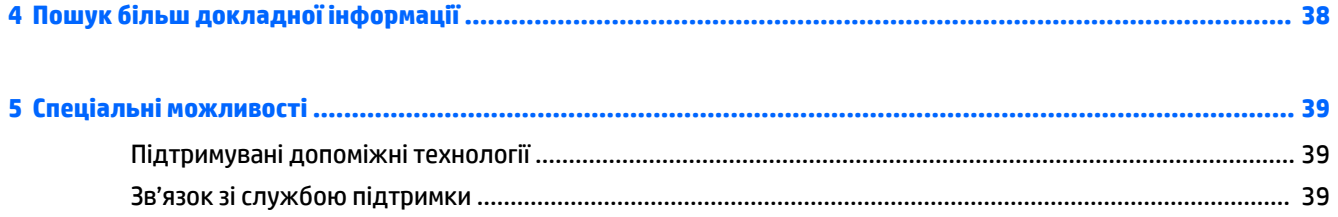

# <span id="page-8-0"></span>**1 Початок роботи в ОС Windows 7**

В ОС Windows 7 не підтримується вбудований модуль TPM 2.0. На веб-сайті Microsoft можна завантажити оновлення, за допомогою якого можна додати його підтримку або перейти на версію TPM 1.2.

# **Активація і налаштування програмного забезпечення**

Якщо комп'ютер не постачався з операційною системою Windows®, деякі частини цієї документації не застосовуються. Додаткова інформація доступна в інтерактивній довідці після активації операційної системи.

- **ПОПЕРЕДЖЕННЯ.** Не встановлюйте додаткове обладнання або сторонні пристрої на комп'ютер, доки операційну систему не буде успішно активовано. Це може призвести до помилок та завадити правильній інсталяції операційної системи.
- **| <mark>†</mark> ПРИМІТКА.** Для забезпечення належної вентиляції позаду системного блока та над монітором має бути вільний простір 10,2 см (4 дюйми).

# **Активація операційної системи Windows**

Операційну систему буде автоматично активовано при першому вмиканні комп'ютера. Цей процес повинен зайняти від 5 до 10 секунд. Для активації уважно читайте і виконуйте вказівки на екрані.

Рекомендовано зареєструвати комп'ютер у компанії HP під час установлення операційної системи. Таким чином буде можливо отримати важливі оновлення для програмного забезпечення та підписатися на отримання особливий пропозицій.

**ПОПЕРЕДЖЕННЯ.** Після початку автоматичній активації НЕ ВИМИКАЙТЕ КОМП'ЮТЕР ДО ЗАВЕРШЕННЯ ПРОЦЕСУ. Вимикання комп'ютера під час активації може призвести до пошкодження програмного забезпечення комп'ютера чи завадити правильній інсталяції програмного забезпечення.

 **<mark>†</mark> ПРИМІТКА.** Якщо комп'ютер постачається із попередньо встановленою ОС кількома мовами, процес активації триватиме до 60 хвилин.

# **Завантаження оновлень для Windows 7**

Microsoft може дозволити встановлення оновлень до операційної системи. Щоб допомогти комп'ютеру підтримувати оптимальну роботу, HP рекомендує перевіряти останні оновлення під час даної інсталяції та періодично впродовж експлуатації комп'ютера.

- **1.** Для налаштування з'єднання з Інтернетом виберіть команду **Пуск** > **Internet Explorer** і дотримуйтеся інструкцій, що з'являтимуться на екрані.
- **2.** Після встановлення з'єднання з Інтернетом виберіть **Пуск Все программы** (Усі програми) > **Обновление Windows** (Оновлення Windows).
- **3.** Оновлюйте Windows кожного місяця.

# **Встановлюйте чи оновлюйте драйвери приладів**

При встановленні додаткових пристроїв апаратного забезпечення після встановлення операційної системи необхідно встановити драйвери для кожного з цих пристроїв.

<span id="page-9-0"></span>При використанні Windows 7, у разі запиту каталогу і386 замініть зазначений шлях на  $C:\iota386$ , або скористайтеся кнопкою **Огляд** у діалоговому вікні, щоб вказати папку i386. Таким чином операційна система зможе знайти потрібні драйвери.

Завантажте найновіше програмне забезпечення підтримки, включаючи програмне забезпечення підтримки для ОС, із веб-сайта <http://www.hp.com/support>. Виберіть країну та мову, виберіть пункт **Завантажити драйвери і програмне забезпечення (з мікропрограмами)**, введіть номер моделі комп'ютера та натисніть клавішу Enter.

# **Настройка монітора**

Можна вибрати або змінити модель монітора, частоту оновлення зображення, роздільну здатність екрана, параметри кольору, розміри шрифтів і параметри керування живленням.

Додаткові відомості дивіться в інтерактивній документації, наданій з утилітою графічного контролера, або в документації, що надійшла з монітором.

Клацніть правою кнопкою миші на робочому столі Windows, потім, виберіть **Персоналізація**, щоб змінити параметри монітору.

# **Вимкнення комп'ютера**

Щоб правильно вимкнути комп'ютер, спочатку завершіть роботу програмного забезпечення операційної системи.

**▲** Натисніть **Пуск** > **Завершення роботи**.

# **Якщо Ви зіткнулися з проблемою**

Є декілька методів діагностики та вирішення потенційних проблем. Компанія HP має декілька власних інструментів із діагностики, але рекомендує послідовний підхід з усунення неполадок, який розглядає всі проблеми: від основних до складніших.

- **1.** Зовнішній огляд
- **2.** Блимаючі або звукові сигнали
- **3.** Засіб для усунення несправностей HP Support Assistant
- **4.** Використання HP діагностики устаткування ПК
- **5.** Служба підтримки HP
- **6.** Відновлення системи
- **7.** Відновлення системи

# **Усунення основних несправностей**

Щоб вирішити проблему, виконайте процедури з усунення несправностей, описані в цьому розділі, в наведеному порядку. Додаткові відомості з усунення несправностей можна знайти в *Maintenance and Service Guide* (Посібник з обслуговування та підтримки) (лише англійською мовою) у довідковій бібліотеці на веб-сайті [http://www.hp.com/support.](http://www.hp.com/support) Виберіть **Найдите свое устройство** (Знайдіть свій пристрій), введіть номер моделі свого комп'ютера та натисніть <mark>Поиск</mark> (Пошук).

# <span id="page-10-0"></span>**Зовнішній огляд: Немає завантаження, немає живлення, немає відео**

**ПОПЕРЕДЖЕННЯ.** Якщо комп'ютер підключено до мережі змінного струму, на системній платі завжди буде присутня напруга. Щоб уникнути ризику пошкодження системної плати чи її складових, завжди відключайте шнур живлення з мережі перед тим, як відкривати комп'ютер.

У разі виникнення несправностей комп'ютера, монітора чи програмного забезпечення, перш ніж уживати заходів, див. відповідний список загальних вказівок:

- Переконайтеся, що комп'ютер та монітор під'єднано до справної мережної розетки.
- Переконайтеся, що положення перемикача вибору напруги (для деяких моделей) відповідає напрузі у вашому регіоні (115 В або 230 В).
- Переконайтеся, що комп'ютер увімкнено та індикатор живлення світиться.
- Переконайтеся, що монітор увімкнено (індикатор живлення монітора світиться).
- Збільште значення яскравості й контрасту монітора, якщо він тьмяний.
- Якщо система не завантажується, натисніть та утримуйте будь-яку клавішу. Якщо прозвучить сигнал, то клавіатура справна.
- Перевірте усі кабельні з'єднання, щоб виявити розрив з'єднання або неправильні з'єднання.
- Увімкніть комп'ютер, натиснувши будь-яку кнопку на клавіатурі чи кнопку живлення. Якщо система залишається в режимі очікування, вимкніть комп'ютер щонайменше на чотири секунди, натиснувши та утримуючи кнопку живлення. Щоб перезапустити комп'ютер, натисніть кнопку живлення знову. Якщо система не вимикається, витягніть шнур живлення, почекайте кілька хвилин, а потім підключіть його знову. Комп'ютер перезапуститься, якщо в утиліті "Параметри комп'ютера" встановлено автоматичний запуск при зниженні потужності. Якщо комп'ютер не перезавантажується, натисніть клавішу живлення.
- Переналаштуйте комп'ютер після встановлення додаткової плати, без підтримки стандарту Plug and Play та інших параметрів.
- Впевніться, що встановлено всі необхідні драйвери пристроїв. Наприклад, якщо використовується принтер, то необхідний драйвер для конкретної моделі принтера.
- Вийміть із системи всі завантажуванні носії (CD/DVD диски та пристрої USB), перш ніж увімкнути її.
- При встановленні операційної системи, що відрізняється від встановленої при виробництві, впевніться, що вона підтримується системою.
- Якщо система обладнана декількома джерелами (вбудовані, PCI або PCI-Express адаптери) виводу відеосигналів (вбудовані наявні лише на певних моделях) та одним монітором, монітор слід підключити до основного джерела вводу. Під час завантаження інші відеопорти вимикаються; Якщо монітор під'єднано до одного з цих портів, він не працюватиме. В утиліті "Параметри комп'ютера" можна вибрати чи змінити джерело відеосигналу за замовчуванням.

## **Блимаючі або звукові сигнали: Отримання пояснень діагностичних кодів світлодіодів передньої панелі і звукових кодів POST**

Якщо світлодіодний індикатор на передній панелі комп'ютера блимає або лунають сигнали, див. *Maintenance and Service Guide* (Посібник з обслуговування та підтримки) (лише англійською мовою) для отримання пояснень і рекомендованих дій.

# **HP Support Assistant**

Програма HP Support Assistant допомагає керувати роботою ПК і вирішує проблеми за допомогою автоматичних оновлень і налаштувань, вбудованих діагностичних засобів та інтерактивної допомоги. <span id="page-11-0"></span>Програму HP Support Assistant попередньо інстальовано на всі комп'ютери НР та Compaq з операційною системою Windows 7.

Щоб відкрити програму HP Support Assistant (Помічник з підтримки НР) в ОС Windows 7, двічі клацніть піктограму **HP Support Assistant** на робочому столі.

## **Використання HP діагностики устаткування ПК**

Якщо HP Support Assistant/НР помічник з підтримки не може виявити проблему, спробуйте рішення діагностики устаткування на основі UEFI, яке HP додає до всіх продуктів. Цей інструмент можливо використовувати навіть якщо комп'ютер не завантажує операційну систему. Цей інструмент також працює з елементами, які не виявлено в HP Support Assistant.

#### **Чому розпочато HP діагностику устаткування ПК**

Інструменти HP діагностики устаткування ПК спрощує процес пошуку проблем з устаткуванням та прискорює процес, коли проблеми знайдено. Інструменти зберігають час, точно визначаючи місце розташування компонентів, які треба перемістити.

- **Ізолюйте фактичну відмову устаткування**: Діагностики працюють поза операційною системою, тому вони ефективно ізолюють помилки устаткування, які можуть бути спричинені операційною системою чи іншими компонентами програмного забезпечення.
- **Номер помилки**: Коли виявлена помилка, яка потребує заміни устаткування, генерується помилка номер 24. Цей номер може бути надано оператору, який або надасть підтримку, або змінні запчастини.

### **Як отримати доступ та розпочати роботу HP діагностики устаткування ПК**

Можна розпочати діагностику з одного з трьох місць, це залежить від того, чому Ви надаєте перевагу чи від стану комп'ютера.

- **1.** Увімкніть комп'ютер та негайно натисніть Esc доки завантажується меню BIOS.
- **2.** Натисніть F2 або виберіть **Діагностика (F2)**.

Натискання F2 сповіщає систему, що потрібно розпочати діагностику з наступних місць розташування:

- **а.** Підключений USB привід (для завантаження інструментів діагностики на USB привід, див. інструкцію Завантаження HP діагностики устаткування ПК на прилад USB на сторінці 4)
- **б.** Жорсткий диск
- **в.** Ядро діагностики в BIOS (для пам'яті та жорсткого диска), яке доступно лише тоді, коли не підключено USB або жорсткий диск

#### **Завантаження HP діагностики устаткування ПК на прилад USB**

**M** ПРИМІТКА. Інструкції щодо завантаження інструментів HP PC Hardware Diagnostics (UEFI) доступні лише англійською мовою.

Існує два варіанти завантаження програми HP PC Hardware Diagnostics на USB-пристрій.

**Спосіб 1. Домашня сторінка HP PC Diagnostics** — надає доступ до останньої версії UEFI

- **1.** Перейдіть за посиланням<http://hp.com/go/techcenter/pcdiags>.
- **2.** У розділі **HP PC Hardware Diagnostics** виберіть посилання **Загрузить** (Завантажити) та натисніть кнопку **Запустить** (Запустити).

<span id="page-12-0"></span>**Спосіб 2. Сторінка Драйверы и материалы для загрузки** (Драйвери та матеріали для завантаження) дають змогу завантажувати матеріали для старіших і новіших версій певного виробу

- **1.** Перейдіть за посиланням<http://www.hp.com>.
- **2.** Наведіть вказівник на елемент **Поддержка** (Підтримка), розміщений угорі на сторінці, і натисніть **Загрузить драйверы** (Завантажити драйвери).
- **3.** У полі введення тексту вкажіть назву продукту, після чого натисніть **Перейти**.

— або $-$ 

Натисніть **Выполнить поиск** (Виконати пошук). Після цього HP зможе автоматично виявити ваш пристрій.

- **4.** Виберіть свою модель комп'ютера й операційну систему.
- **5.** У розділі **Diagnostic** (Діагностика) виберіть **HP UEFI Support Environment** (Середовище підтримки HP UEFI).

 $-\frac{1}{100}$ 

Клацніть **Download** (Завантажити), а потім виберіть **Run** (Запустити).

# **Перед зверненням до служби підтримки, виконайте такі дії.**

**УВАГА!** Коли комп'ютер підключено до джерела живлення змінного струму, напруга завжди подається на системну плату. Щоб запобігти отриманню травм через ураження електричним струмом і/або опіків від гарячих поверхонь, переконайтеся, що шнур живлення відключено від розетки, і, перш ніж торкатися внутрішніх компонентів системи, залиште комп'ютер на деякий час для охолодження.

У разі виникнення несправностей комп'ютера скористайтеся нижченаведеними відповідними рішеннями, щоб локалізувати проблему перед зверненням до служби технічної підтримки.

- Переконайтеся, що індикатор живлення на передній панелі комп'ютера блимає або ж запам'ятайте кількість звукових сигналів динаміка комп'ютера. Блимання індикатора та/або звукові сигнали – це коди помилок, які допоможуть встановити проблему. Див. *Maintenance and Service Guide* (Посібник з експлуатації та обслуговування) (лише англійською), щоб отримати детальнішу інформацію.
- Якщо на екрані немає зображення, під'єднайте монітор до іншого відеопорту на комп'ютері (якщо такий є) або замініть монітор на інший, який безсумнівно працює належним чином.
- Якщо працюєте по мережі:
	- Використовуйте інший кабель для підключення ПК до мережі.
	- З'єднайте інший комп'ютер з мережею за допомогою іншого кабелю.

Якщо проблему не усунено, можливо пошкоджено мережевий рознім у комп'ютері чи у стінці.

- Якщо Ви недавно встановили нове устаткування, вийміть його.
- Якщо Ви нещодавно встановили нове програмне забезпечення, видаліть його.
- Завантажте комп'ютер у безпечному режимі, щоб перевірити, чи буде він завантажуватися без усіх драйверів. Завантажте у безпечному режимі:
- <span id="page-13-0"></span>**1.** Перезапустіть комп'ютер.
- **2.** Натисніть і утримуйте цю клавішу F8 перед запуском операційної системи. Відобразиться екран Advanced Boot Options (Розширені параметри завантаження).
- **3.** Використовуйте клавішу з зображенням стрілки для того, щоб виділити **останню вдалу конфігурацію**, а потім натисніть Enter, щоб завантажити комп'ютер.
- Якщо комп'ютер вмикається, але не завантажує операційну систему, можна запустити утиліту діагностики «попереднього завантаження», HP діагностику устаткування ПК Докладніше читайте про це в [Використання HP діагностики устаткування ПК на сторінці 4](#page-11-0).
- Якщо комп'ютер завантажить операційну систему, скористайтеся одним із наведених нижче засобів. Вони забезпечують автоматичну діагностику та функції онлайн-чату (якщо доступне підключення до Інтернету).
	- Якщо встановлено HP Support Assistant, щоб відкрити програму, двічі клацніть піктограму **HP Support Assistant**.
	- Якщо HP Support Assistant не встановлено, отримати доступ до програми HP Instant Support Professional Edition можна на сайті [http://www.hp.com/go/ispe.](http://www.hp.com/go/ispe)

Скористайтеся службою Business Support Center (Центр підтримки підприємництва, (BSC)) на веб-сайті <http://www.hp.com/go/bizsupport> для отримання свіжої інформації щодо підтримки, програмного забезпечення та драйверів, випереджувальних повідомлень і доступу до спільноти користувачів та спеціалістів компанії HP.

Технічна підтримка також доступна на сайті [http://www.hp.com/support.](http://www.hp.com/support)

Якщо виникне потреба звернутись по технічну допомогу, слід виконати деякі приготування, щоб отримати належну та кваліфіковану підтримку:

- Перед зверненням виконайте такі дії:
	- від'єднайте усе апаратне забезпечення, недавно підключене до системи;
	- видаліть усе недавно встановлене програмне забезпечення;
	- запишіть ідентифікаційний номер продукту, серійні номери комп'ютера та монітора і код помилки, яку було виявлено під час діагностики.
- Будьте перед пристроєм протягом цього часу;
- Намагайтеся усунути несправність за допомогою технічного спеціаліста сервісної служби;

**ПРИМІТКА.** За інформацією стосовно продажу та оновлення гарантій (HP Care Packs) звертайтесь до місцевого авторизованого постачальника послуг або розповсюджувача.

## **Резервне копіювання, відновлення та лікування у Windows 7**

Комп'ютер має засоби, які входять до складу ОС Windows та надаються компанією HP, і призначені для захисту інформацію та її відновлення в разі необхідності. Ці засоби дають змогу повернути комп'ютер у належний робочий стан або навіть відновити початковий заводський стан за допомогою простих дій.

У цьому розділі міститься інформація про наведені нижче процеси:

- Створення носія відновлення системи й резервних копій
- Відновлення системи

<span id="page-14-0"></span> $\mathbb{F}$  **пРИМІТКА.** У цьому розділі міститься короткий огляд можливостей створення резервних копій, відновлення та лікування системи. Додаткову інформацію про наявні засоби резервного копіювання та відновлення Windows див. у розділі "Довідка і технічна підтримка". Щоб переглянути розділ "Довідка і технічна підтримка" виберіть **Пуск** > **Справка и поддержка** (Довідка і технічна підтримка).

Успішність відновлення після збою системи залежить лише від якості останньої резервної копії.

- **1.** Після успішного налаштування комп'ютера створіть носій відновлення. Цей носій використовується для повторної інсталяції оригінальної операційної системи, якщо жорсткий диск пошкоджено або замінено. Див. розділ Створення носія відновлення на сторінці 7.
- **2.** Додаючи апаратне або програмне забезпечення, створюйте контрольні точки відновлення системи. Контрольна точка відновлення системи — це знімок певного вмісту жорсткого диска, зроблений засобами відновлення Windows у певний момент часу. Контрольна точка відновлення системи містить інформацію, яку використовує Windows, наприклад ключі реєстру. Windows створює контрольну точку відновлення автоматично під час оновлення операційної системи та її обслуговування (наприклад, оновлення програмного забезпечення, сканування або діагностики системи). Контрольну точку відновлення системи можна в будь-який час створити вручну. Додаткові відомості про створення контрольних точок відновлення системи та відповідні інструкції див. у розділі довідки та підтримки. Щоб переглянути розділ "Довідка і технічна підтримка" виберіть **Пуск** > **Справка и поддержка** (Довідка і технічна підтримка).
- **3.** Додаючи фотографії, відео, музику та інші особисті файли, створюйте резервну копію вашої особистої інформації. Якщо пошкодити або випадково видалити файл із жорсткого диска без можливості відновлення з кошика, ви можете відновити файли, для яких створено резервні копії. У випадку відмови системи можна використовувати резервні файли для відновлення вмісту комп'ютера. Див. розділ [Резервне копіювання даних на сторінці 9.](#page-16-0)

**ПРИМІТКА.** Якщо система нестабільна, компанія HP рекомендує роздрукувати процедури відновлення та зберегти їх для наступного використання.

## **Створення носія відновлення**

Після успішного налаштування комп'ютера створіть носій відновлення. Цей носій використовується для повторної інсталяції оригінальної операційної системи, якщо жорсткий диск пошкоджено або замінено.

Iснує два типи носіїв відновлення. Щоб визначити, які кроки здійснити для вашого комп'ютера, виконайте наступні дії:

- **1.** Натисніть кнопку **Пуск**.
- **2.** Натисніть **Усі програми**.
	- Якщо відображається **Безпека та захист**, перейдіть до кроків в Створення носія відновлення за допомогою HP Recovery Manager (лише в деяких моделях) на сторінці 7.
	- Якщо відображається **Продуктивність і засоби**, перейдіть до кроків в [Створення дисків](#page-15-0)  [відновлення за допомогою HP Recovery Disc Creator \(лише в деяких моделях\)](#page-15-0) на сторінці 8.

### **Створення носія відновлення за допомогою HP Recovery Manager (лише в деяких моделях)**

Щоб створити диски відновлення, комп'ютер має бути обладнано дисководом із можливістю записування DVD-дисків. Використовуйте диски DVD+R чи DVD-R (не входять до комплекту поставки). Тип диску залежить від типу оптичного пристрою для читання оптичних дисків.

**ПРИМІТКА.** Диски DVD+R DL, DVD-R DL та DVD±RW не підтримуються.

Ви маєте можливість створити флеш-пам'ять відновлення за допомогою чистої високоякісної флеш-пам'яті USB.

- <span id="page-15-0"></span>Створюючи диски відновлення переконайтесь, що використовуються диски високої якості. Для системи є нормальним нехтувати дисками з дефектами. У такому випадку вам буде запропоновано вставити новий чистий диск і повторити спробу.
- Кількість дисків, потрібних для створення комплекту для відновлення, залежить від моделі комп'ютера (зазвичай від 3 до 6 DVD-дисків). Програма створення носіїв відновлення повідомить точну кількість чистих дисків, потрібних для створення комплекту. За використання флеш-пам'яті USB, програма підкаже розмір носія, необхідного для збереження всіх даних (не менше 8 ГБ).
- **ПРИМІТКА.** Процес створення носіїв відновлення тривалий. Процедуру можна припинити в будьякий момент. У разі наступного запуску програма розпочне роботу з того місця, на якому завершила.

<u><sup>19</sup> примітка.</u> Не використовуйте медіа-картки для створення носіїв відновлення. Система може не завантажитися з медіа-картки, і ви не зможете запустити відновлення системи.

Для створення дисків відновлення виконайте зазначені нижче дії.

- **1.** Закрийте всі відкриті програми.
- **2.** Натисніть кнопку **Пуск**, виберіть пункти **Усі програми** > **Безпека та захист**, **Recovery Manager**, а потім клацніть **Створення носіїв відновлення HP**. Якщо з'явиться запит, клацніть **Yes** (Так), щоб дозволити програмі продовжити роботу.
- **3.** Натисніть **Створити носії відновлення, використовуючи чистий DVD-диск**, а потім кликніть **Далі**.
- **4.** Дотримуйтеся вказівок на екрані. Позначте кожний диск після створення (наприклад, Відновлення 1, Відновлення 2) та зберігайте диски в надійному місці.

Створення флеш-пам'яті USB для відновлення:

- **В ПРИМІТКА.** Потрібно використовувати флеш-пам'ять USB місткістю не менш 8 GB.
- **ПРИМІТКА.** Програма створення носіїв відновлення відформатує флеш-пам'ять USB та видалить з неї всі файли.
	- **1.** Закрийте всі відкриті програми.
	- **2.** Вставте флеш-пам'ять USB в порт USB на комп'ютері.
	- **3.** Натисніть кнопку **Пуск**, виберіть пункти **Усі програми** > **Безпека та захист**, **Recovery Manager**, а потім клацніть **Створення носія відновлення системи**.
	- **4.** Натисніть **Створити відновлювальні дані за допомогою флеш-пам'яті USB** та клацніть **Далі**.
	- **5.** Виберіть флеш-пам'ять USB зі списку носіїв. Програма повідомить, скільки місця знадобиться для створення носія відновлення. Якщо флеш-пам'ять USB не має достатньо вільного місця, у списку вона відображатиметься сірим, і необхідно буде замінити її на більш містку флеш-пам'ять USB. Натисніть **Далі**.
	- **6.** Дотримуйтеся вказівок на екрані. Коли процес буде закінчено, обов'язково позначте флешпам'ять USB та зберігайте її в надійному місці.

#### **Створення дисків відновлення за допомогою HP Recovery Disc Creator (лише в деяких моделях)**

Програма HP Recovery Disc Creator пропонує альтернативний спосіб створення дисків відновлення для деяких моделей. Після успішного налаштування комп'ютера можна створити диски відновлення за допомогою HP Recovery Disc Creator. Диски відновлення використовуються для повторної інсталяції оригінальної операційної системи, а також обраних драйверів та програм, якщо жорсткий диск пошкоджено. HP Recovery Disc Creator дозволяє створювати диски відновлення двох типів:

- <span id="page-16-0"></span>● DVD диск з ОС Windows 7, який служить для встановлення операційної системи без додаткових драйверів або програм.
- DVD-диск *Driver Recovery* (Відновлення драйвера), який служить виключно для встановлення спеціальних драйверів і застосунків; за принципом роботи нагадує утиліту HP Software Setup, що використовується для цих самих цілей.

Щоб створити диски відновлення, комп'ютер має бути обладнано дисководом із можливістю записування DVD-дисків. Використайте один з типів дисків (не входять до комплекту поставки): DVD+R, DVD+R DL, DVD-R, DVD-R DL чи DVD±RW. Тип диску залежить від типу оптичного пристрою для читання оптичних дисків.

### **Створення дисків відновлення**

 $\mathbb{F}$  **примітка.** DVD з операційною системою Windows 7 можна створити лише один раз. Після створення DVD з Windows параметр створення цього носія буде недоступний.

Щоб створити DVD-диск з ОС Windows, виконайте наведені нижче дії.

- **1.** Натисніть **Пуск** >**Все программы** (Усі програми) **Производительность и средства** (Продуктивність і засоби) > **HP Recovery Disc Creator**.
- **2.** Виберіть **Диск Windows**.
- **3.** У розкривному меню виберіть пристрій, який використовуватиметься для запису носія відновлення.
- **4.** Клацніть кнопку **Створити**, щоб почати записування диску. Позначте диск після створення та зберігайте його в надійному місці.

Після створення DVD-диска з операційною системою Windows 7 створіть диск *Driver Recovery*  (Відновлення драйвера). Для цього виконайте наведені нижче дії.

- **1.** Натисніть **Пуск** >**Все программы** (Усі програми) **Производительность и средства** (Продуктивність і засоби) > **HP Recovery Disc Creator**.
- **2.** Виберіть **Диск драйвера**.
- **3.** У розкривному меню виберіть пристрій, який використовуватиметься для запису носія відновлення.
- **4.** Клацніть кнопку **Створити**, щоб почати записування диску. Позначте диск після створення та зберігайте його в надійному місці.

#### **Резервне копіювання даних**

Слід створити початкові резервні копії одразу після встановлення системи. Після додавання нових програм і файлів даних слід регулярно створювати резервні копії системи, щоб мати надійну копію на випадок пошкодження системи. Початкові та наступні резервні копії дозволяють відновити данні та параметри, якщо з'явилося пошкодження.

Можливо виконати резервне копіювання інформації на зовнішній жорсткий диск чи на мережевий драйвер чи диски.

Зверніть увагу на наступні пункти, коли будете робити резервне копіювання:

- Зберігайте особисті файли у бібліотеці документів та робіть резервне копіювання регулярно.
- Робіть резервне копіювання шаблонів, які зберігаються у зв'язаних з ними каталогах.
- <span id="page-17-0"></span>Зберігайте налаштовані параметри, які з'являються у вікні, на панелі інструментів або у меню під час того, як робиться моментальний знімок екрану налаштованих параметрів. Моментальний знімок екрану допоможе зберегти час, якщо потрібно відновити Ваші параметри.
- Під час створення резервної копії диску пронумеруйте кожний диск після видалення з приводу.

 $\mathbb{F}$  примітка. Для отримання детальніших інструкцій з приводу різноманіття опцій відновлення та лікування, зробіть пошук цих опцій у "Довідка та підтримка". Щоб переглянути розділ "Довідка та технічна підтримка", натисніть **Пуск** >**Справка и поддержка** (Довідка та технічна підтримка).

**| фримітка.** Під час виконання певних завдань може з'явитися запит від служби захисту користувачів на дозвіл або введення пароля. Щоб продовжити виконання завдання, виберіть відповідний параметр. Докладніше про службу захисту користувачів див. у розділі довідки та технічної підтримки: Виберіть **Пуск** > **Справка и поддержка** (Довідка і технічна підтримка).

Щоб створити резервну копію за допомогою функції резервного копіювання та відновлення Windows:

**ПРИМІТКА.** Процес резервного копіювання може тривати більше години, це залежить від розміру файлу та швидкості комп'ютера.

- **1.** Виберіть **Пуск** > **Все программы (Усі програми)** > **Обслуживание (Обслуговування)** > **Резервное копирование и восстановление (Резервне копіювання та відновлення)**.
- **2.** Виконуйте вказівки на екрані, щоб налаштувати резервне копіювання.

#### **Відновлення системи**

Якщо у вас виникла проблема, пов'язана з встановленою на комп'ютер програмою, або якщо необхідно відновити попередній стан системи, не втративши особисту інформацію, скористайтеся функцією відновлення системи, щоб повернути комп'ютер до попередньої контрольної точки відновлення.

**ПРИМІТКА.** Завжди виконуйте процедуру відновлення системи перед використанням програми відновлення системи.

Запуск Відновлення системи:

- **1.** Закрийте всі відкриті програми.
- **2.** Натисніть кнопку **Пуск**, клацніть правою кнопкою **Комп'ютер**, а потім виберіть **Властивості**.
- **3.** Послідовно виберіть елементи **Защита системы** (Захист системи), **Восстановление системы**  (Відновлення системи), натисніть кнопку **Далее** (Далі) та виконайте вказівки на екрані.

### **Відновлення системи**

**УВАГА!** Ця процедура видалить усю інформацію про користувача. Щоб запобігти втраті даних, обов'язково виконайте резервне копіювання всіх даних користувача, щоб їх можна було відновити після відновлення.

При відновленні системи повністю очищується та повторно форматується жорсткий диск з видаленням всі створених користувачем файлів даних, а потім повторно інсталюється операційна система, програми та драйвери. Однак необхідно здійснити повторну інсталяцію будь-якого програмного забезпечення, яке не було встановлено виробником. Сюди входить програмне забезпечення, яке постачалося на носіях разом із комп'ютером, і будь-які програми, інстальовані користувачем після придбання комп'ютера. Особисті файли відновлюються із створених користувачем резервних копій.

Якщо ви не змогли створити DVD або флеш-пам'ять USB відновлення системі, ви можете замовити диск відновлення в службі підтримки. Перейдіть до<http://www.hp.com/support>, виберіть країну або регіон та дотримуйтеся вказівок на екрані.

 $\mathbb{F}$  **пРИМІТКА.** Завжди виконуйте процедуру відновлення системи, перш ніж використовувати програму відновлення системи. Див. розділ [Відновлення системи на сторінці 10.](#page-17-0)

Потрібно вибрати один із наведених нижче методів відновлення системи.

- Образ для відновлення запуск функції відновлення системи з образу для відновлення, збереженого на жорсткому диску. Образ для відновлення — це файл, який містить копію оригінального програмного забезпечення, інстальованого виробником. Для запуску функції відновлення системи з образу для відновлення див. у розділі Застосування функції відновлення системи коли Windows відповідає на сторінці 11 чи [Застосування функції відновлення системи](#page-19-0) [коли Windows не відповідає на сторінці 12.](#page-19-0)
- Носій для відновлення запуск відновлення системи з носія для відновлення, які користувач створює із файлів, збережених на жорсткому диску, або придбаних окремо. Див. розділ [Відновлення системи з носія для відновлення \(лише для деяких моделей\)](#page-19-0) на сторінці 12.

### **Застосування функції відновлення системи коли Windows відповідає**

<u>∕∆ **попередження.** Відновлення системи призведе до видалення всіх даних і програм, створених або</u> інстальованих користувачем. Перед тим, як почати, створіть резервну копію будь-яких важливих даних на CD або DVD, або на USB флеш-пам'яті.

**| 27 ПРИМІТКА.** В деяких випадках можна застосовувати носії відновлення для цієї процедури. Якщо носій відновлення ще не створено, дотримуйтеся інструкцій в розділі Створення носія відновлення [на сторінці 7](#page-14-0).

Якщо комп'ютер працює, і Windows 7 відповідає, виконайте наведені нижче дії для відновлення системи.

- **1.** Вимкніть комп'ютер.
- **2.** Відключіть усі периферійні пристрої від комп'ютера за винятком монітора, клавіатури та миші.
- **3.** Увімкніть комп'ютер.
- **4.** Після завантаження Windows клацніть кнопку **Пуск**, потім виберіть **Усі програми**.
	- Якщо відображається **Безпека та захист**, перейдіть до кроку 5.
	- Якщо відображається **Продуктивність і засоби**, перейдіть до кроків в [Застосування функції](#page-19-0) [відновлення системи коли Windows не відповідає на сторінці 12.](#page-19-0)
- **5.** Натисніть **Безпека та захист**, клацніть **Recovery Manager** і ще раз клацніть **Recovery Manager**  (Диспетчер встановлення) Якщо з'явиться запит, клацніть **Так**, щоб дозволити програмі продовжити роботу.
- **6.** У розділі **Я потребую термінової допомоги** натисніть **Відновлення системи**.
- **7.** Виберіть **Так** і натисніть кнопку **Далі**. Комп'ютер перезавантажиться.
- **8.** Після перезавантаження комп'ютера знову відобразиться екран привітання диспетчера відновлення. У розділі **Я потребую термінової допомоги** натисніть **Відновлення системи**. Якщо з'явився запит на створення резервних копій файлів, а цього ще не було зроблено, виберіть **Спочатку створіть резервні копії файлів (рекомендовано)**, потім, натисніть кнопку **Далі**. Або виберіть **Відновити без створення резервної копії файлів** і натисніть кнопку **Далі**.
- **9.** Розпочнеться відновлення системи. Після завершення відновлення системи натисніть кнопку **Готово**, щоб перезавантажити комп'ютер.
- **10.** Коли ОС Windows завантажилась, вимкніть комп'ютер, відключіть всі периферійні пристрої, а потім знов увімкніть комп'ютер.

#### <span id="page-19-0"></span>**Застосування функції відновлення системи коли Windows не відповідає**

∕∆ **попередження.** Відновлення системи призведе до видалення всіх даних і програм, створених або інстальованих користувачем.

Якщо Windows не відповідає, але комп'ютер працює, виконайте для Відновлення системи наведені нижче кроки.

- **1.** Вимкніть комп'ютер. За необхідності утримуйте кнопку живлення, доки комп'ютер не вимкнеться.
- **2.** Відключіть усі периферійні пристрої від комп'ютера за винятком монітора, клавіатури та миші.
- **3.** Увімкніть комп'ютер кнопкою живлення.
- **4.** Після відображення початкового екрана з логотипом компанії HP негайно натискайте клавішу F11 на клавіатурі, доки на екрані не з'явиться повідомлення *Windows завантажує файли...*.
- **5.** Для продовження дотримуйтесь вказівок на екрані HP Recovery Manager.
- **6.** Коли ОС Windows завантажилась, вимкніть комп'ютер, відключіть всі периферійні пристрої, а потім знов увімкніть комп'ютер.

#### **Відновлення системи з носія для відновлення (лише для деяких моделей)**

Виконайте кроки, наведені в цьому розділі, якщо носій відновлення було створено за допомогою [Створення носія відновлення за допомогою HP Recovery Manager \(лише в деяких моделях\)](#page-14-0) на сторінці 7. Якщо для створення DVD з операційною системою Windows 7 було використано HP Recovery Disc Creator та DVD *Відновлення драйверу*, виконайте кроки, наведені в [Використання дисків з операційною](#page-20-0) [системою HP Recovery Disc \(Диск відновлення HP\) \(лише в деяких моделях\)](#page-20-0) на сторінці 13.

**∕∆ попередження.** Відновлення системи призведе до видалення всіх даних і програм, створених або інстальованих користувачем. Створіть резервну копію важливих даних на CD або DVD, або на флешпам'яті USB.

Щоб виконати Відновлення системи за допомогою носіїв відновлення, виконайте наведені нижче дії:

- **1.** У разі використання набору DVD-дисків відновлення вставте перший диск відновлення і закрийте дисковод. У разі використання флеш-пам'яті USB для відновлення вставте її в порт USB.
- **2.** Натисніть кнопку **Пуск** і виберіть **Завершення роботи**.

— або —

Якщо комп'ютер не відповідає, натисніть і утримуйте кнопку Живлення протягом приблизно 5 секунд або доки комп'ютер.

- **3.** Відключіть усі периферійні пристрої від комп'ютера за винятком монітора, клавіатури та миші.
- **4.** Натисніть кнопку живлення, щоб увімкнути комп'ютер та натисніть Esc під час завантаження комп'ютера, щоб відобразити початкове меню.
- **5.** За допомогою клавіш управління курсором виберіть меню "Завантаження" і натисніть кнопку Enter. За допомогою клавіш управління курсором виберіть виберіть місце розташування носіїв відновлення (USB або DVD). Натисніть клавішу <mark>Enter, що</mark>б розпочати процес завантаження з цього пристрою.
- **6.** Якщо диспетчер відновлення виводить запит на виконання відновлення системи з носія відновлення чи жорсткого диску, виберіть **Носій**. На екрані привітання під **Я потребую термінової допомоги**, натисніть **Скидання до заводських установок**.
- <span id="page-20-0"></span>**7.** Якщо з'явився запит на створення резервних копій файлів, а цього ще не було зроблено, виберіть **Спочатку створіть резервні копії файлів (рекомендовано)**, потім, натисніть кнопку **Далі**. Або виберіть **Відновити без створення резервної копії файлів** і натисніть кнопку **Далі**.
- **8.** Якщо система запропонує вставити наступний диск відновлення, зробіть це.
- **9.** Коли Диспетчер відновлення закінчить свою роботу, видаліть з системи всі диски відновлення чи флеш-пам'ять USB.
- **10.** Клацніть **Готово**, щоб перезавантажити комп'ютер.

### **Використання дисків з операційною системою HP Recovery Disc (Диск відновлення HP) (лише в деяких моделях)**

Виконайте кроки, наведені в цьому розділі, якщо для створення DVD з операційною системою Windows 7 було використано HP Recovery Disc Creator та DVD *відновлення драйвера*. Якщо для створення носія відновлення було використано [Створення носія відновлення за допомогою HP Recovery Manager \(лише](#page-14-0) [в деяких моделях\)](#page-14-0) на сторінці 7, виконайте кроки, наведені в розділі [Відновлення системи з носія для](#page-19-0) [відновлення \(лише для деяких моделей\)](#page-19-0) на сторінці 12.

Якщо ви не можете використати диски відновлення, створені раніше за допомогою HP Recovery Disc Creator (лише для деяких моделей), необхідно придбати DVD з операційною системою Windows 7 для перезавантаження комп'ютера та відновлення операційної системи.

Щоб замовити DVD з операційною системою Windows 7, зверніться до служби підтримки. Перейдіть до <http://www.hp.com/support>, виберіть країну або регіон та дотримуйтеся вказівок на екрані.

# **ПОПЕРЕДЖЕННЯ.** У випадку використання DVD з операційною системою Windows 7 вміст жорсткого диска повністю видаляється та виконується його повторне форматування. Усі створені файли та все програмне забезпечення, встановлене на комп'ютері, видаляється назавжди. Коли закінчилося повторне форматування, процес відновлення допоможе відновити як систему, так і драйвери, і програмне забезпечення, і утиліти.

Щоб почати відновлення за допомогою DVD-диска з операційною системою Windows 7, виконайте наведені нижче дії:

**ПРИМІТКА.** Цей процес триватиме кілька хвилин.

- **1.** Якщо можливо, створіть резервні копії всіх особистих файлів.
- **2.** Перезавантажте комп'ютер і вставте DVD-диск з операційною системою Windows 7 у пристрій для читання оптичних дисків, перш ніж почнеться завантаження ОС Windows.
- $\mathbb{F}$  **примітка.** Якщо DVD не перезавантажується, перезавантажте комп'ютер та натисніть <mark>Esc</mark> під час завантаження комп'ютера, щоб відобразити початкове меню. За допомогою клавіш управління курсором виберіть меню "Завантаження" і натисніть клавішу Enter. За допомогою клавіш управління курсором виберіть виберіть місце розташування DVD відновлення. Натисніть клавішу Enter, щоб розпочати процес завантаження з цього пристрою.
- **3.** Отримавши відповідний запит, натисніть будь-яку клавішу на клавіатурі.
- **4.** Дотримуйтеся вказівок на екрані.
- **5.** Клацніть кнопку **Next** (Далі).
- **6.** Натисніть **Install now** (Встановити зараз).
- **7.** Дотримуйтеся вказівок на екрані.

<span id="page-21-0"></span>Після завершення відновлення виконайте наведені нижче дії.

- **1.** Вставте DVD-диск з операційною системою Windows 7, а потім диск *Driver Recovery* (Відновлення драйвера).
- **2.** Спочатку встановіть драйвер увімкнення пристроїв, потім встановіть рекомендовані програми.

# **Використовуйте, відновлюйте та підтримуйте робочий стан ПК**

З централізованого розташування для керування ПК можна виконувати всі наступні дії:

- Перегляд або змінення імені комп'ютера та інших системних параметрів
- Додавання пристрою або принтера та змінення інших системних параметрів
- Отримання довідки та підтримки щодо конкретної моделі
- Установлення програмного забезпечення підтримки HP для вашого комп'ютера
- Придбання витратних матеріалів і аксесуарів для вашого комп'ютера

Щоб отримати доступ до цього розташування, натисніть **Пуск** > **Устройства и принтеры** (Пристрої та принтери) та двічі клацніть піктограму свого ПК.

# <span id="page-22-0"></span>**2 Початок роботи в ОС Windows 8**

# **Активація і налаштування програмного забезпечення**

Якщо комп'ютер не постачався з операційною системою Windows®, деякі частини цієї документації не застосовуються. Додаткова інформація доступна в інтерактивній довідці після активації операційної системи.

Додаткова інформація доступна в інтерактивній довідці після активації операційної системи.

**ПРИМІТКА.** Для забезпечення належної вентиляції позаду системного блока та над монітором має бути вільний простір 10,2 см (4 дюйми).

# **Активація операційної системи Windows**

Операційну систему буде автоматично активовано при першому вмиканні комп'ютера. Цей процес повинен зайняти від 5 до 10 секунд. Для активації уважно читайте і виконуйте вказівки на екрані.

Рекомендовано зареєструвати комп'ютер у компанії HP під час установлення операційної системи. Таким чином буде можливо отримати важливі оновлення для програмного забезпечення та підписатися на отримання особливий пропозицій. Також можливо зареєструвати комп'ютер на НР за допомогою програми **Register with HP**/Реєстрація з HP на екрані запуску.

**ПОПЕРЕДЖЕННЯ.** Після початку автоматичній активації НЕ ВИМИКАЙТЕ КОМП'ЮТЕР ДО ЗАВЕРШЕННЯ ПРОЦЕСУ. Вимикання комп'ютера під час активації може призвести до пошкодження програмного забезпечення комп'ютера чи завадити правильній інсталяції програмного забезпечення.

# **Завантаження оновлень для Windows 8**

Microsoft може дозволити встановлення оновлень до операційної системи. Щоб допомогти комп'ютеру підтримувати оптимальну роботу, HP рекомендує перевіряти останні оновлення під час даної інсталяції та періодично впродовж експлуатації комп'ютера.

Розпочніть оновлення Windows якнайшвидше після налаштування комп'ютера.

- **1.** Наведіть курсор миші на правий верхній або правий нижній кут екрана запуску, щоб відобразити позначки.
- **2.** Виберіть **Параметры** (Параметри) > **Изменить параметры ПК** (Змінити параметри ПК) > **Обновление Windows** (Оновлення Windows).
- **3.** Оновлюйте Windows кожного місяця.

# <span id="page-23-0"></span>**Настройка монітора**

Для Windows 8 параметри відображення екрана "Пуск" і робочого столу можна налаштувати окремо.

Налаштування екрана запуску:

- **1.** Наведіть курсор миші на правий верхній або правий нижній кут екрана запуску, щоб відобразити позначки.
- **2. Параметри** > **Змінити параметри ПК**.
- **3.** Виберіть **Персоналізація**, щоб змінити параметри монітору.

Переналаштування робочого столу:

- **1.** Клацніть програму для настільних комп'ютерів на екрані запуску.
- **2.** Клацніть правою кнопкою миші на робочому столі, потім, виберіть **Персоналізація**, щоб змінити параметри монітору.

# **Вимкнення комп'ютера**

Щоб правильно вимкнути комп'ютер, спочатку завершіть роботу програмного забезпечення операційної системи.

- **1.** Наведіть курсор миші на правий верхній або правий нижній кут екрана запуску, щоб відобразити позначки, а потім виберіть **Параметри**.
- **2.** Клацніть піктограму **Живлення** і виберіть **Завершення роботи**.

# **Якщо Ви зіткнулися з питанням**

Є кілька методів діагностики та вирішення потенційних проблем. Компанія HP має декілька власних інструментів із діагностики, але рекомендує послідовний підхід з усунення неполадок, який розглядає всі проблеми: від основних до складніших.

- **1.** Зовнішній огляд
- **2.** Блимаючі або звукові сигнали
- **3.** Засіб для усунення несправностей HP Support Assistant
- **4.** Використання HP діагностики устаткування ПК
- **5.** Служба підтримки HP
- **6.** Відновлення системи
- **7.** Відновлення системи

# **Усунення основних несправностей**

Щоб вирішити проблему, виконайте процедури з усунення несправностей, описані в цьому розділі, в наведеному порядку. Додаткові відомості з усунення несправностей можна знайти в *Maintenance and Service Guide* (Посібник з обслуговування та підтримки) (лише англійською мовою) у довідковій бібліотеці на веб-сайті [http://www.hp.com/support.](http://www.hp.com/support) Виберіть **Найдите свое устройство** (Знайдіть свій пристрій), введіть номер моделі свого комп'ютера та натисніть Поиск (Пошук).

# <span id="page-24-0"></span>**Зовнішній огляд: Немає завантаження, немає живлення, немає відео**

**ПОПЕРЕДЖЕННЯ.** Якщо комп'ютер підключено до мережі змінного струму, на системній платі завжди буде присутня напруга. Щоб уникнути ризику пошкодження системної плати чи її складових, завжди відключайте шнур живлення з мережі перед тим, як відкривати комп'ютер.

У разі виникнення несправностей комп'ютера, монітора чи програмного забезпечення, перш ніж уживати заходів, див. відповідний список загальних вказівок:

- **1.** Переконайтеся, що комп'ютер та монітор під'єднано до справної мережної розетки.
- **2.** Переконайтеся, що положення перемикача вибору напруги (для деяких моделей) відповідає напрузі у вашому регіоні (115 В або 230 В).
- **3.** Переконайтеся, що комп'ютер увімкнено та індикатор живлення світиться.
- **4.** Переконайтеся, що монітор увімкнено (індикатор живлення монітора світиться).
- **5.** Збільште значення яскравості й контрасту монітора, якщо він тьмяний.
- **6.** Якщо система не завантажується, натисніть та утримуйте будь-яку клавішу. Якщо прозвучить сигнал, то клавіатура справна.
- **7.** Перевірте усі кабельні з'єднання, щоб виявити розрив з'єднання або неправильні з'єднання.
- **8.** Увімкніть комп'ютер, натиснувши будь-яку кнопку на клавіатурі чи кнопку живлення. Якщо система залишається в режимі очікування, вимкніть комп'ютер щонайменше на чотири секунди, натиснувши та утримуючи кнопку живлення. Щоб перезапустити комп'ютер, натисніть кнопку живлення знову. Якщо система не вимикається, від'єднайте кабель живлення, зачекайте кілька секунд, а потім під'єднайте кабель знову. Комп'ютер перезапуститься, якщо в утиліті "Параметри комп'ютера" встановлено автоматичний запуск при зниженні потужності. Якщо комп'ютер не перезавантажується, натисніть клавішу живлення.
- **9.** Переналаштуйте комп'ютер після встановлення додаткової плати, без підтримки стандарту Plug and Play та інших параметрів.
- **10.** Впевніться, що встановлено всі необхідні драйвери пристроїв. Наприклад, якщо використовується принтер, то необхідний драйвер для конкретної моделі принтера.
- **11.** Вийміть із системи всі завантажуванні носії (CD/DVD диски та пристрої USB), перш ніж увімкнути її.
- **12.** При встановленні операційної системи, що відрізняється від встановленої при виробництві, впевніться, що вона підтримується системою.
- **13.** Якщо в системі встановлено кілька джерел відео (вбудовані, адаптери PCI або PCI-Express) (вбудоване відео лише в деяких моделях) та один монітор, монітор слід підключити до порту монітора на джерелі, яке встановлено в якості основного джерела відеосигналу. Під час завантаження інші відеопорти вимикаються; Якщо монітор під'єднано до одного з цих портів, він не працюватиме. Основне джерело відеосигналу можна вибрати чи змінити в утиліті Computer Setup.

# **Блимаючі або звукові сигнали: Отримання пояснень діагностичних кодів світлодіодів передньої панелі і звукових кодів POST**

Якщо світлодіодний індикатор на передній панелі комп'ютера блимає або лунають сигнали, див. *Maintenance and Service Guide* (Посібник з обслуговування та підтримки) (лише англійською мовою) для отримання пояснень і рекомендованих дій.

# <span id="page-25-0"></span>**HP Support Assistant**

Програма HP Support Assistant допомагає керувати роботою ПК і вирішує проблеми за допомогою автоматичних оновлень і налаштувань, вбудованих діагностичних засобів та інтерактивної допомоги. Програму HP Support Assistant попередньо інстальовано на всі комп'ютери НР та Compaq з операційною системою Windows 8.

Для отримання доступу до **HP Support Assistant** у Windows 8, клацніть програму HP Support Assistant на екрані запуску.

# **Використання HP діагностики устаткування ПК**

Якщо HP Support Assistant/НР помічник з підтримки не може виявити проблему, спробуйте рішення діагностики устаткування на основі UEFI, яке HP додає до всіх продуктів. Цей інструмент можливо використовувати навіть якщо комп'ютер не завантажує операційну систему. Цей інструмент також працює з елементами, які не виявлено в HP Support Assistant.

#### **Чому розпочато HP діагностику устаткування ПК**

Інструменти HP діагностики устаткування ПК спрощує процес пошуку проблем з устаткуванням та прискорює процес, коли проблеми знайдено. Інструменти зберігають час, точно визначаючи місце розташування компонентів, які треба перемістити.

- **Ізолюйте фактичну відмову устаткування**: Діагностики працюють поза операційною системою, тому вони ефективно ізолюють помилки устаткування, які можуть бути спричинені операційною системою чи іншими компонентами програмного забезпечення.
- **Номер помилки**: Коли виявлена помилка, яка потребує заміни устаткування, генерується помилка номер 24. Цей номер може бути надано оператору, який або надасть підтримку, або змінні запчастини.

### **Як отримати доступ та розпочати роботу HP діагностики устаткування ПК**

Можна розпочати діагностику з одного з трьох місць, це залежить від того, чому Ви надаєте перевагу чи від стану комп'ютера.

- **1.** Увімкніть комп'ютер та негайно натисніть Esc доки завантажується меню BIOS.
- **2.** Натисніть F2 або виберіть **Діагностика (F2)**.

Натискання F2 сповіщає систему, що потрібно розпочати діагностику з наступних місць розташування:

- **а.** Підключений USB привід (для завантаження інструментів діагностики на USB привід, див. інструкцію Завантаження HP діагностики устаткування ПК на прилад USB на сторінці 18)
- **б.** Жорсткий диск
- **в.** Ядро діагностики в BIOS (для пам'яті та жорсткого диска), яке доступно лише тоді, коли не підключено USB або жорсткий диск

### **Завантаження HP діагностики устаткування ПК на прилад USB**

**ПРИМІТКА.** Інструкції щодо завантаження інструментів HP PC Hardware Diagnostics (UEFI) доступні лише англійською мовою.

Існує два варіанти завантаження програми HP PC Hardware Diagnostics на USB-пристрій.

**Спосіб 1. Домашня сторінка HP PC Diagnostics** — надає доступ до останньої версії UEFI

- **1.** Перейдіть за посиланням<http://hp.com/go/techcenter/pcdiags>.
- **2.** У розділі **HP PC Hardware Diagnostics** виберіть посилання **Загрузить** (Завантажити) та натисніть кнопку **Запустить** (Запустити).

**Спосіб 2. Сторінка Драйверы и материалы для загрузки** (Драйвери та матеріали для завантаження) дають змогу завантажувати матеріали для старіших і новіших версій певного виробу

- **1.** Перейдіть за посиланням<http://www.hp.com>.
- **2.** Наведіть вказівник на елемент **Поддержка** (Підтримка), розміщений угорі на сторінці, і натисніть **Загрузить драйверы** (Завантажити драйвери).
- **3.** У полі введення тексту вкажіть назву продукту, після чого натисніть **Перейти**.

— або $-$ 

Натисніть **Выполнить поиск** (Виконати пошук). Після цього HP зможе автоматично виявити ваш пристрій.

- **4.** Виберіть свою модель комп'ютера й операційну систему.
- **5.** У розділі **Diagnostic** (Діагностика) виберіть **HP UEFI Support Environment** (Середовище підтримки HP UEFI).

— або $-$ 

Клацніть **Download** (Завантажити), а потім виберіть **Run** (Запустити).

# <span id="page-27-0"></span>**Перед зверненням до служби підтримки, виконайте такі дії.**

**УВАГА!** Коли комп'ютер підключено до джерела живлення змінного струму, напруга завжди подається на системну плату. Щоб запобігти отриманню травм через ураження електричним струмом і/або опіків від гарячих поверхонь, переконайтеся, що шнур живлення відключено від розетки, і, перш ніж торкатися внутрішніх компонентів системи, залиште комп'ютер на деякий час для охолодження.

У разі виникнення несправностей комп'ютера скористайтеся нижченаведеними відповідними рішеннями, щоб локалізувати проблему перед зверненням до служби технічної підтримки.

- Переконайтеся, що індикатор живлення на передній панелі комп'ютера блимає та запам'ятайте кількість звукових сигналів динаміка комп'ютера. Блимання індикатора та/або звукові сигнали – це коди помилок, які допоможуть визначити проблему. Докладніші відомості див. у *Maintenance and Service Guide* (Посібник з експлуатації та обслуговування) (лише англійською).
- Якщо на екрані немає зображення, під'єднайте монітор до іншого відеопорту на комп'ютері (якщо такий є) або замініть монітор на інший, який безсумнівно працює належним чином.
- Якщо працюєте по мережі:
	- Використовуйте інший кабель для підключення ПК до мережі.
	- З'єднайте інший комп'ютер з мережею за допомогою іншого кабелю.

Якщо проблему не усунено, можливо пошкоджено мережевий рознім у комп'ютері чи у стінці.

- Якщо Ви недавно встановили нове устаткування, вийміть його.
- Якщо Ви нещодавно встановили нове програмне забезпечення, видаліть його.
- Технічна підтримка також доступна на сайті [http://www.hp.com/support.](http://www.hp.com/support)
- Якщо комп'ютер вмикається, але не завантажує операційну систему, можна запустити утиліту діагностики «попереднього завантаження», HP діагностику устаткування ПК Докладніше читайте про це в [Використання HP діагностики устаткування ПК на сторінці 4](#page-11-0).
- Якщо комп'ютер завантажить операційну систему, скористайтеся одним із наведених нижче засобів. Вони забезпечують автоматичну діагностику та функції онлайн-чату (якщо доступне підключення до Інтернету).
	- Якщо встановлено HP Support Assistant, можна отримати до нього доступ з початкового екрана. Для цього клацніть програму **HP Support Assistant**, виберіть **My computer** (Мій комп'ютер), а потім натисніть **Diagnostics** (Діагностика).
	- Якщо HP Support Assistant не встановлено, отримати доступ до програми HP Instant Support Professional Edition можна на сайті [http://www.hp.com/go/ispe.](http://www.hp.com/go/ispe)

Скористайтеся службою Business Support Center (Центр підтримки підприємництва, (BSC)) на веб-сайті <http://www.hp.com/go/bizsupport> для отримання свіжої інформації щодо підтримки, програмного забезпечення та драйверів, випереджувальних повідомлень і доступу до спільноти користувачів та спеціалістів компанії HP.

Технічна підтримка також доступна на сайті [http://www.hp.com/support.](http://www.hp.com/support)

Якщо виникне потреба звернутись по технічну допомогу, слід виконати деякі приготування, щоб отримати належну та кваліфіковану підтримку:

Перед зверненням виконайте такі дії:

- <span id="page-28-0"></span>від'єднайте усе апаратне забезпечення, недавно підключене до системи;
- видаліть усе недавно встановлене програмне забезпечення;
- запишіть ідентифікаційний номер продукту, серійні номери комп'ютера та монітора і код помилки, яку було виявлено під час діагностики.
- будьте перед пристроєм протягом цього часу;
- Намагайтеся усунути несправність за допомогою технічного спеціаліста сервісної служби;
- **ПРИМІТКА.** За інформацією стосовно продажу та оновлення гарантій (HP Care Packs) звертайтесь до місцевого авторизованого постачальника послуг або розповсюджувача.

### **Резервне копіювання, відновлення та лікування у Windows 8.1 чи Windows 8**

Комп'ютер має засоби, які входять до складу ОС Windows та надаються компанією HP, і призначені для захисту інформацію та її відновлення в разі необхідності. Ці засоби дають змогу повернути комп'ютер у належний робочий стан або навіть відновити початковий заводський стан за допомогою простих дій.

У цьому розділі міститься інформація про наведені нижче процеси:

- Створення носія для відновлення системи й резервних копій
- Відновлення системи

 $\tilde{\mathbb{B}}$  примітка. Уцьому розділі міститься короткий огляд можливостей створення резервних копій, відновлення та лікування системи. Додаткову інформацію про наявні засоби див. у розділі "Довідка та підтримка". На початковому екрані введіть довідка, a потім виберіть **Довідка і технічна підтримка**.

#### **Створення носія для відновлення системи й резервних копій**

Успішність відновлення після збою системи залежить лише від якості останньої резервної копії.

**1.** Після успішного налаштування комп'ютера створіть носій відновлення. У результаті буде створено резервну копію розділу відновлення на комп'ютері. Резервна копія використовується для повторної інсталяції оригінальної операційної системи, якщо жорсткий диск пошкоджено або замінено.

Використайте флеш-пам'ять USB для створення завантажувального диска відновлення, який використовується для виправлення неполадок на комп'ютері, який неможливо завантажити. Флеш-пам'ять USB використовується для повторної інсталяції оригінальної операційної системи і програм, встановлених на заводі.

 $\mathbb{F}$  **примітка.** Всю інформацію з флеш-пам'яті USB буде видалено перед створенням носія відновлення.

- $\bullet$  Щоб створити носій для відновлення Windows 8.1, на початковому екрані введіть  $\texttt{succ}$  для восстановления (диск відновлення), а потім клацніть **Создать диск для восстановления**  (Створити диск відновлення). Для продовження дотримуйтеся вказівок на екрані.
- Щоб створити носій для відновлення Windows 8, на початковому екрані введіть диспетчер восстановления (диспетчер відновлення), а потім клацніть **Создать носитель для восстановления HP** (Створити носій відновлення HP). Якщо з'явиться запит, клацніть **Так**, щоб дозволити програмі продовжити роботу. Для продовження дотримуйтеся вказівок на екрані. (лише в деяких моделях)
- **2.** Використання інструментів Windows для створення контрольних точок відновлення системи та резервних копій особистих даних. Додаткову інформацію та вказівки див. у розділі "Довідка і

технічна підтримка". На початковому екрані введіть довідка, a потім виберіть **Довідка і технічна підтримка**.

### <span id="page-29-0"></span>**System Recovery (Відновлення системи) коли Windows відповідає (лише в деяких моделях)**

- **ПОПЕРЕДЖЕННЯ.** Відновлення системи призведе до видалення всіх даних і програм, створених або інстальованих користувачем. Перед тим, як почати, створіть резервну копію будь-яких важливих даних на CD або DVD, або на USB флеш-пам'яті.
- **| <mark>†</mark> ПРИМІТКА.** В деяких випадках можна застосовувати носії відновлення для цієї процедури. Якщо носій відновлення ще не створено, дотримуйтеся інструкцій в розділі [Створення носія для відновлення](#page-28-0) [системи й резервних копій на сторінці 21.](#page-28-0)
	- **1.** Вимкніть комп'ютер.
	- **2.** Відключіть усі периферійні пристрої від комп'ютера за винятком монітора, клавіатури та миші.
	- **3.** Увімкніть комп'ютер.
	- **4.** На початковому екрані введіть диспетчер восстановления (диспетчер відновлення) та виберіть програму **HP Recovery Manager**. Якщо з'явиться запит, клацніть **Так**, щоб дозволити програмі продовжити роботу.
	- **5.** Виберіть **HP Recovery Environment**, а потім натисніть кнопку **ОК**, щоб перезавантажити комп'ютер.
	- **6.** Після перезавантаження комп'ютера відобразиться головний екран HP Recovery Manager. Виберіть **System Recovery** (Відновлення системи). Якщо з'явився запит на створення резервних копій файлів, а цього ще не було зроблено, виберіть **Спочатку створіть резервні копії файлів (рекомендовано)**, потім, натисніть кнопку **Далі**. Або виберіть **Відновити без створення резервної копії файлів** і натисніть кнопку **Далі**.
	- **7.** Для продовження дотримуйтеся вказівок на екрані.

### **System Recovery (Відновлення системи) коли Windows не відповідає (лише в деяких моделях)**

**ПОПЕРЕДЖЕННЯ.** Відновлення системи призведе до видалення всіх даних і програм, створених або інстальованих користувачем.

Якщо Windows не відповідає, але комп'ютер працює, виконайте для Відновлення системи наведені нижче кроки.

- **1.** Вимкніть комп'ютер. За необхідності утримуйте кнопку живлення, доки комп'ютер не вимкнеться.
- **2.** Відключіть усі периферійні пристрої від комп'ютера за винятком монітора, клавіатури та миші.
- **3.** Увімкніть комп'ютер кнопкою живлення.
- **4.** Відразу після відображення екрана з логотипом HP натисніть кілька разів поспіль клавішу f11 на клавіатурі, доки на екрані не з'явиться повідомлення **F11 HP Recovery**.
- **5.** Виберіть **Виправлення неполадок**.
- **6.** Виберіть **Recovery Manager**.
- **7.** На екрані HP Recovery Manager натисніть кнопку **System Recovery** (Відновлення системи). Якщо з'явився запит на створення резервних копій файлів, а цього ще не було зроблено, виберіть **Спочатку створіть резервні копії файлів (рекомендовано)**, потім, натисніть кнопку **Далі**. Або виберіть **Відновити без створення резервної копії файлів** і натисніть кнопку **Далі**.
- **8.** Для продовження дотримуйтеся вказівок на екрані.

#### <span id="page-30-0"></span>**Відновлення системи за допомогою носія для відновлення HP (лише для деяких моделей)**

Виконайте кроки, наведені в цьому розділі, якщо носій відновлення HP створено за допомогою [Створення носія для відновлення системи й резервних копій на сторінці 21.](#page-28-0)

**∕∆ попередження.** Відновлення системи призведе до видалення всіх даних і програм, створених або інстальованих користувачем. Створіть резервну копію важливих даних на CD або DVD, або на флешпам'яті USB.

Щоб виконати Відновлення системи за допомогою носіїв відновлення, виконайте наведені нижче дії:

- **1.** У разі використання набору DVD-дисків відновлення вставте перший диск відновлення і закрийте дисковод. У разі використання флеш-пам'яті USB для відновлення вставте її в порт USB.
- **2.** Натисніть кнопку **Пуск** і виберіть **Завершення роботи**.

– або –

Якщо комп'ютер не відповідає, натисніть і утримуйте кнопку Живлення протягом приблизно 5 секунд або доки комп'ютер.

- **3.** Відключіть усі периферійні пристрої від комп'ютера за винятком монітора, клавіатури та миші.
- **4.** Натисніть кнопку живлення, щоб увімкнути комп'ютер, а потім натисніть клавішу F9, щоб перейти в розділ **Boot Device Options** (Параметри завантаження пристрою).
- **5.** За допомогою клавіш управління курсором виберіть меню "Завантаження" і натисніть кнопку Enter. За допомогою клавіш управління курсором виберіть виберіть місце розташування носіїв відновлення (USB або DVD). Натисніть клавішу Enter, щоб розпочати процес завантаження з цього пристрою.
- **6.** Виберіть **Run program from media** (Завантажити програму з носія).
- **7.** На екрані HP Recovery Manager натисніть кнопку **Сброс параметров** (Скинути до заводських параметрів).
- **8.** Для продовження дотримуйтеся вказівок на екрані.

#### **Відновлення та лікування за допомогою інструментів Windows**

Windows пропонує декілька параметрів відновлення: відновлення з резервної копії, оновлення комп'ютера, скидання до початкового стану. Додаткову інформацію та вказівки див. у розділі "Довідка і технічна підтримка". На початковому екрані введіть довідка, a потім виберіть **Довідка і технічна підтримка**.

#### **Використання кнопки скидання, коли система не відповідає**

**ПРИМІТКА.** Під час виконання певних завдань програма управління обліковим записом користувача може запитати дозвіл чи пароль. Щоб продовжити виконання завдання, виберіть відповідний параметр. Додаткову інформацію з приводу управління обліковим записом користувача див. у розділі "Довідка і технічна підтримка". На початковому екрані введіть довідка, a потім виберіть **Довідка і технічна підтримка**.

**ВАЖЛИВО.** Скидання не передбачає резервного копіювання інформації. Перед використанням цієї функції створіть резервну копію всіх особистих даних, які необхідно зберегти.

Якщо операції відновлення Windows виконати неможливо, а система не відповідає, для скидання потрібно виконати наступні дії:

- **1.** По можливості створіть резервні копії всіх особистих файлів.
- **2.** По можливості перевірте наявність розділу відновлення HP:
- Для Windows 8.1: на початковому екрані введіть ПК, а потім виберіть **Цей ПК**.
- Для Windows 8: на початковому екрані введіть К, а потім виберіть **Комп'ютер**.
- **ПРИМІТКА.** Якщо в переліку немає розділу "Відновлення HP" або перевірити його наявність неможливо, потрібно виконати відновлення за допомогою створеного користувачем носія відновлення; Див. розділ Відновлення за допомогою флеш-пам'яті USB для відновлення системи на сторінці 24. Або потрібно скористатися носієм з операційною системою Windows та носієм *Відновлення драйверів* (не входить до комплекту поставки); Див. розділ Відновлення за допомогою носія з операційною системою Windows (не входять до комплекту поставки) на сторінці 24.
- **3.** Якщо в переліку є розділ "Відновлення НР", перезавантажте комп'ютер, а потім клацніть esc, доки відображується логотип HP. Відображається меню "Пуск".
- **4.** Клацніть f11 , щоб обрати опцію System Recovery/Відновлення системи.
- **5.** Виберіть розкладку клавіатури.
- **6.** Виберіть **Виправлення неполадок**.
- **7.** Виберіть **Скидання**.
- **8.** Для продовження дотримуйтеся вказівок на екрані.

### **Відновлення за допомогою флеш-пам'яті USB для відновлення системи**

Для відновлення системи за допомогою раніше створеною флеш-пам'яті USB для відновлення потрібно виконати наступні дії:

 $\mathbb{F}$  **примітка.** Якщо користувач не створив флеш-пам'ять USB для відновлення або якщо створена користувачем флеш-пам'ять не працює, див. розділ Відновлення за допомогою носія з операційною системою Windows (не входять до комплекту поставки) на сторінці 24.

- **1.** По можливості створіть резервні копії всіх особистих файлів.
- **2.** Вставте флеш-пам'ять USB для відновлення системи в порт USB на комп'ютері.
- **3.** Перезавантажте комп'ютер, а коли побачите логотип HP, натисніть f9, щоб відобразити перелік завантажувальних пристроїв. За допомогою клавіш управління курсором виберіть флеш-пам'ять USB у переліку завантажувальних пристроїв UEFI. Натисніть клавішу Enter, щоб розпочати процес завантаження з цього пристрою.
- **4.** Виберіть розкладку клавіатури.
- **5.** Виберіть **Виправлення неполадок**.
- **6.** Виберіть **Оновити ПК**.
- **7.** Дотримуйтеся вказівок на екрані.

## **Відновлення за допомогою носія з операційною системою Windows (не входять до комплекту поставки)**

Щоб замовити DVD з операційною системою Windows, зверніться до служби підтримки. Перейдіть до <http://www.hp.com/support>, виберіть країну або регіон та дотримуйтеся вказівок на екрані.

**∕∆ попередження.** У випадку використання носія з операційною системою Windows вміст жорсткого диска повністю видаляється та виконується його повторне форматування. Усі створені файли та все програмне забезпечення, встановлене на комп'ютері, видаляється назавжди. Коли закінчилося повторне форматування, процес відновлення допоможе відновити як систему, так і драйвери, і програмне забезпечення, і утиліти.

<span id="page-32-0"></span>Щоб розпочати відновлення за допомогою носія з операційною системою Windows, потрібно виконати наступні дії:

- **ПРИМІТКА.** Цей процес повинен зайняти декілька хвилин.
	- **1.** По можливості створіть резервні копії всіх особистих файлів.
	- **2.** Щоб встановити операційну систему, перезавантажте комп'ютер та дотримуйтесь інструкцій, що містяться на носії з операційною системою Windows.
	- **3.** Якщо з'явиться запрошення, натисніть будь-яку клавішу на клавіатурі.
	- **4.** Дотримуйтеся вказівок на екрані.

Після завершення відновлення і відображення робочого столу Windows, виконайте наступні дії:

- **1.** Видаліть диск з операційною системою Windows, а потім вставте *Драйвер відновлення*.
- **2.** Спочатку встановіть драйвер увімкнення пристроїв, потім встановіть рекомендовані програми.

# **Використання, відновлення та підтримка робочого стану ПК**

З одного місця розташування можна виконувати наступні дії:

- Перегляд або змінення імені комп'ютера та інших системних параметрів
- Додавання пристрою або принтера та змінення інших системних параметрів
- Отримання довідки та підтримки щодо конкретної моделі
- Установлення програмного забезпечення підтримки HP для вашого комп'ютера
- Придбання витратних матеріалів і аксесуарів для вашого комп'ютера

Щоб отримати доступ до цього місця розташування, наведіть курсор до верхнього правого чи нижнього правого кута початкового екрану, щоб відобразити позначки, а потім натисніть **Параметри** > **Змінити параметри ПК**.

# <span id="page-33-0"></span>**3 Початок роботи в ОС Windows 10**

# **Активація і налаштування програмного забезпечення**

Якщо комп'ютер не постачався з операційною системою Windows®, деякі частини цієї документації не застосовуються. Додаткова інформація доступна в інтерактивній довідці після активації операційної системи.

Додаткова інформація доступна в інтерактивній довідці після активації операційної системи.

 $\mathbb{F}$  **примітка.** Залиште простір 10,2 см (4 дюйми) за системним блоком і над монітором для забезпечення належної вентиляції.

# **Активація операційної системи Windows**

Операційну систему буде автоматично активовано при першому вмиканні комп'ютера. Цей процес повинен зайняти від 5 до 10 секунд. Для активації уважно читайте і виконуйте вказівки на екрані.

Рекомендовано зареєструвати комп'ютер у компанії HP під час установлення операційної системи. Таким чином буде можливо отримати важливі оновлення для програмного забезпечення та підписатися на отримання особливий пропозицій. Також можливо зареєструвати комп'ютер на НР за допомогою програми **Register with HP**/Реєстрація з HP на екрані запуску.

**ПОПЕРЕДЖЕННЯ.** Після початку автоматичній активації НЕ ВИМИКАЙТЕ КОМП'ЮТЕР ДО ЗАВЕРШЕННЯ ПРОЦЕСУ. Вимикання комп'ютера під час активації може призвести до пошкодження програмного забезпечення комп'ютера чи завадити правильній інсталяції програмного забезпечення.

# **Завантаження оновлень для Windows**

Microsoft може дозволити встановлення оновлень до операційної системи. Щоб допомогти комп'ютеру підтримувати оптимальну роботу, HP рекомендує перевіряти останні оновлення під час даної інсталяції та періодично впродовж експлуатації комп'ютера.

Розпочніть оновлення Windows якнайшвидше після налаштування комп'ютера.

- **1.** На панелі завдань введіть Обновление Windows (Оновлення Windows), а потім у вікні пошуку виберіть **Проверить наличие обновлений** (Перевіряти наявність оновлень).
- **2.** Виберіть **Обновление и восстановление** (Оновлення та відновлення), а потім натисніть **Проверить наличие обновлений** (Перевіряти наявність оновлень).
- **3.** Оновлюйте Windows кожного місяця.

# **Настройка монітора**

Можна вибрати або змінити модель монітора, частоту оновлення зображення, роздільну здатність екрана, параметри кольору, розміри шрифтів і параметри керування живленням.

Додаткові відомості дивіться в інтерактивній документації, яка надається з утилітою графічного контролера, або в документації, що постачається з монітором.

<span id="page-34-0"></span>**▲** Клацніть правою кнопкою миші на робочому столі Windows, а потім, виберіть **Персонализация**  (Персоналізація) або **Разрешение экрана** (Роздільна здатність екрана), щоб змінити параметри монітора.

— або $-$ 

Клацніть піктограму **Пуск**, виберіть пункт **Параметры** (Параметри), а потім — **Персонализация**  (Персоналізація).

# **Вимкнення комп'ютера**

Щоб правильно вимкнути комп'ютер, спочатку завершіть роботу програмного забезпечення операційної системи.

**▲** Клацніть піктограму **Пуск**, потім – **Питание** (Живлення) та виберіть команду **Завершение работы**  (Завершити роботу).

— або $-$ 

На панелі завдань введіть параметры (параметри), виберіть **Параметры** (Параметри), введіть завершить (завершити) та виберіть команду **Выключить компьютер** (Вимкнути комп'ютер).

# **Якщо Ви зіткнулися з питанням**

Є декілька методів діагностики та вирішення потенційних проблем. Компанія HP має декілька власних інструментів із діагностики, але рекомендує послідовний підхід з усунення неполадок, який розглядає всі проблеми: від основних до складніших.

- Зовнішній огляд
- Блимаючі або звукові сигнали
- Засіб для усунення несправностей HP Support Assistant
- Використання HP діагностики устаткування ПК
- Служба підтримки HP
- Відновлення системи
- Відновлення системи

# **Усунення основних несправностей**

Щоб вирішити проблему, виконайте процедури з усунення несправностей, описані в цьому розділі, в наведеному порядку. Додаткові відомості з усунення несправностей можна знайти в *Maintenance and Service Guide* (Посібник з обслуговування та підтримки) (лише англійською мовою) у довідковій бібліотеці на веб-сайті [http://www.hp.com/support.](http://www.hp.com/support) Виберіть **Найдите свое устройство** (Знайдіть свій пристрій), введіть номер моделі свого комп'ютера та натисніть Поиск (Пошук).

# **Зовнішній огляд: Немає завантаження, немає живлення, немає відео**

**ПОПЕРЕДЖЕННЯ.** Якщо комп'ютер підключено до мережі змінного струму, на системній платі завжди буде присутня напруга. Щоб уникнути ризику пошкодження системної плати чи її складових, завжди відключайте шнур живлення з мережі перед тим, як відкривати комп'ютер.

У разі виникнення несправностей комп'ютера, монітора чи програмного забезпечення, перш ніж уживати заходів, див. відповідний список загальних вказівок:

- <span id="page-35-0"></span>Переконайтеся, що комп'ютер та монітор під'єднано до справної мережної розетки.
- Переконайтеся, що положення перемикача вибору напруги (для деяких моделей) відповідає напрузі у вашому регіоні (115 В або 230 В).
- Переконайтеся, що комп'ютер увімкнено та індикатор живлення світиться.
- Переконайтеся, що монітор увімкнено (індикатор живлення монітора світиться).
- Збільште значення яскравості й контрасту монітора, якщо він тьмяний.
- Якщо система не завантажується, натисніть та утримуйте будь-яку клавішу. Якщо прозвучить сигнал, то клавіатура справна.
- Перевірте усі кабельні з'єднання, щоб виявити розрив з'єднання або неправильні з'єднання.
- Увімкніть комп'ютер, натиснувши будь-яку кнопку на клавіатурі чи кнопку живлення. Якщо система залишається в режимі очікування, вимкніть комп'ютер щонайменше на чотири секунди, натиснувши та утримуючи кнопку живлення. Щоб перезапустити комп'ютер, натисніть кнопку живлення знову. Якщо система не вимикається, витягніть шнур живлення, почекайте кілька хвилин, а потім підключіть його знову. Комп'ютер перезапуститься, якщо в утиліті "Параметри комп'ютера" встановлено автоматичний запуск при зниженні потужності. Якщо комп'ютер не перезавантажується, натисніть клавішу живлення.
- Переналаштуйте комп'ютер після встановлення додаткової плати, без підтримки стандарту Plug and Play та інших параметрів.
- Впевніться, що встановлено всі необхідні драйвери пристроїв. Наприклад, якщо використовується принтер, то необхідний драйвер для конкретної моделі принтера.
- Вийміть із системи всі завантажуванні носії (CD/DVD диски та пристрої USB), перш ніж увімкнути її.
- При встановленні операційної системи, що відрізняється від встановленої при виробництві, впевніться, що вона підтримується системою.
- Якщо система обладнана декількома джерелами (вбудовані, PCI або PCI-Express адаптери) виводу відеосигналів (вбудовані наявні лише на певних моделях) та одним монітором, монітор слід підключити до основного джерела вводу. Під час завантаження інші відеорозніми монітора вимикаються, тому монітор, який під'єднано до одного з них, може не працювати. В утиліті "Параметри комп'ютера" можна вибрати чи змінити джерело відеосигналу за замовчуванням.

# **Блимаючі або звукові сигнали: Отримання пояснень діагностичних кодів світлодіодів передньої панелі і звукових кодів POST**

Якщо світлодіодний індикатор на передній панелі комп'ютера блимає або лунають сигнали, див. *Maintenance and Service Guide* (Посібник з обслуговування та підтримки) (лише англійською мовою) для отримання пояснень і рекомендованих дій.

# **HP Support Assistant**

Програма HP Support Assistant допомагає керувати роботою ПК і вирішує проблеми за допомогою автоматичних оновлень і налаштувань, вбудованих діагностичних засобів та інтерактивної допомоги. Програму HP Support Assistant попередньо інстальовано на всі комп'ютери НР та Compaq з операційною системою Windows 10.

Щоб відкрити HP Support Assistant у Windows 10, на панелі завдань у полі пошуку введіть поддержка (підтримки), а потім виберіть програму **HP Support Assistant**.

### **Використання, відновлення та підтримка робочого стану ПК**

За допомогою програми HP Support Assistant з одного місця можна виконувати такі завдання:

- <span id="page-36-0"></span>переглядати ім'я свого комп'ютера та інші технічні характеристики системи;
- переглядати документацію користувача;
- додавати пристрій або принтер, а також змінювати інші параметри системи;
- отримувати довідку та технічну підтримку для певної моделі;
- інсталювати програмне забезпечення підтримки HP для комп'ютера;
- придбати витратні матеріали для принтера до свого комп'ютера.

### **Використання HP діагностики устаткування ПК**

Якщо HP Support Assistant/НР помічник з підтримки не може виявити проблему, спробуйте рішення діагностики устаткування на основі UEFI, яке HP додає до всіх продуктів. Цей інструмент можливо використовувати навіть якщо комп'ютер не завантажує операційну систему. Цей інструмент також працює з елементами, які не виявлено в HP Support Assistant.

### **Чому розпочато HP діагностику устаткування ПК**

Інструменти HP діагностики устаткування ПК спрощує процес пошуку проблем з устаткуванням та прискорює процес, коли проблеми знайдено. Інструменти зберігають час, точно визначаючи місце розташування компонентів, які треба перемістити.

- **Ізолюйте фактичну відмову устаткування**: Діагностики працюють поза операційною системою, тому вони ефективно ізолюють помилки устаткування, які можуть бути спричинені операційною системою чи іншими компонентами програмного забезпечення.
- **Номер помилки**: Коли виявлена помилка, яка потребує заміни устаткування, генерується помилка номер 24. Цей номер може бути надано оператору, який або надасть підтримку, або змінні запчастини.

#### **Як отримати доступ та розпочати роботу HP діагностики устаткування ПК**

Можна розпочати діагностику з одного з трьох місць, це залежить від того, чому Ви надаєте перевагу чи від стану комп'ютера.

- **1.** Увімкніть комп'ютер та негайно натисніть Esc доки завантажується меню BIOS.
- **2.** Натисніть F2 або виберіть **Діагностика (F2)**.

Натискання F2 сповіщає систему, що потрібно розпочати діагностику з наступних місць розташування:

- **а.** Підключений USB привід (для завантаження інструментів діагностики на USB привід, див. інструкцію [Завантаження HP діагностики устаткування ПК на прилад USB](#page-25-0) на сторінці 18)
- **б.** Жорсткий диск
- **в.** Ядро діагностики в BIOS (для пам'яті та жорсткого диска), яке доступно лише тоді, коли не підключено USB або жорсткий диск

#### **Завантаження HP діагностики устаткування ПК на прилад USB**

**<sup>2</sup> примітка.** Інструкції щодо завантаження інструментів HP PC Hardware Diagnostics (UEFI) доступні лише англійською мовою.

Існує два варіанти завантаження програми HP PC Hardware Diagnostics на USB-пристрій.

**Спосіб 1. Домашня сторінка HP PC Diagnostics** — надає доступ до останньої версії UEFI

- <span id="page-37-0"></span>**1.** Перейдіть за посиланням<http://hp.com/go/techcenter/pcdiags>.
- **2.** У розділі **HP PC Hardware Diagnostics** виберіть посилання **Загрузить** (Завантажити) та натисніть кнопку **Запустить** (Запустити).

**Спосіб 2. Сторінка Драйверы и материалы для загрузки** (Драйвери та матеріали для завантаження) дають змогу завантажувати матеріали для старіших і новіших версій певного виробу

- **1.** Перейдіть за посиланням<http://www.hp.com>.
- **2.** Наведіть вказівник на елемент **Поддержка** (Підтримка), розміщений угорі на сторінці, і натисніть **Загрузить драйверы** (Завантажити драйвери).
- **3.** У полі введення тексту вкажіть назву продукту, після чого натисніть **Перейти**.

— або $-$ 

Натисніть **Выполнить поиск** (Виконати пошук). Після цього HP зможе автоматично виявити ваш пристрій.

- **4.** Виберіть свою модель комп'ютера й операційну систему.
- **5.** У розділі **Diagnostic** (Діагностика) виберіть **HP UEFI Support Environment** (Середовище підтримки HP UEFI).

— або $-$ 

Клацніть **Download** (Завантажити), а потім виберіть **Run** (Запустити).

# **Перед зверненням до служби підтримки, виконайте такі дії.**

**УВАГА!** Коли комп'ютер підключено до джерела живлення змінного струму, напруга завжди подається на системну плату. Щоб запобігти отриманню травм через ураження електричним струмом і/або опіків від гарячих поверхонь, переконайтеся, що шнур живлення відключено від розетки, і, перш ніж торкатися внутрішніх компонентів системи, залиште комп'ютер на деякий час для охолодження.

У разі виникнення несправностей комп'ютера скористайтеся нижченаведеними відповідними рішеннями, щоб локалізувати проблему перед зверненням до служби технічної підтримки.

- Переконайтеся, що індикатор живлення на передній панелі комп'ютера блимає та запам'ятайте кількість звукових сигналів динаміка комп'ютера. Блимання індикатора та/або звукові сигнали – це коди помилок, які допоможуть визначити проблему. Докладніші відомості див. у *Maintenance and Service Guide* (Посібник з експлуатації та обслуговування) (лише англійською).
- Якщо на екрані немає зображення, під'єднайте монітор до іншого відеопорту на комп'ютері (якщо такий є) або замініть монітор на інший, який безсумнівно працює належним чином.
- Якщо працюєте по мережі:
	- Використовуйте інший кабель для підключення ПК до мережі.
	- З'єднайте інший комп'ютер з мережею за допомогою іншого кабелю.

Якщо проблему не усунено, можливо пошкоджено мережевий рознім у комп'ютері чи у стінці.

- Якщо Ви недавно встановили нове устаткування, вийміть його.
- Якщо Ви нещодавно встановили нове програмне забезпечення, видаліть його.
- Технічна підтримка також доступна на сайті [http://www.hp.com/support.](http://www.hp.com/support)
- <span id="page-38-0"></span>Якщо комп'ютер вмикається, але не завантажує операційну систему, можна запустити утиліту діагностики «попереднього завантаження», HP діагностику устаткування ПК Докладніше читайте про це в [Використання HP діагностики устаткування ПК на сторінці 4](#page-11-0).
- Якщо комп'ютер завантажить операційну систему, скористайтеся одним із наведених нижче засобів. Вони забезпечують автоматичну діагностику та функції онлайн-чату (якщо доступне підключення до Інтернету).
	- Якщо встановлено HP Support Assistant, можна отримати до нього доступ з початкового екрана. Для цього клацніть програму **HP Support Assistant**, виберіть **My computer** (Мій комп'ютер), а потім натисніть **Diagnostics** (Діагностика).
	- Якщо HP Support Assistant не встановлено, отримати доступ до програми HP Instant Support Professional Edition можна на сайті [http://www.hp.com/go/ispe.](http://www.hp.com/go/ispe)

Скористайтеся службою Business Support Center (Центр підтримки підприємництва, (BSC)) на веб-сайті <http://www.hp.com/go/bizsupport> для отримання свіжої інформації щодо підтримки, програмного забезпечення та драйверів, випереджувальних повідомлень і доступу до спільноти користувачів та спеціалістів компанії HP.

Технічна підтримка також доступна на сайті [http://www.hp.com/support.](http://www.hp.com/support)

Якщо виникне потреба звернутись по технічну допомогу, слід виконати деякі приготування, щоб отримати належну та кваліфіковану підтримку:

- Перед зверненням виконайте такі дії:
	- Від'єднайте все апаратне забезпечення, нещодавно під'єднане до системи.
	- Видаліть усе нещодавно встановлене програмне забезпечення.
	- запишіть ідентифікаційний номер продукту, серійні номери комп'ютера та монітора і код помилки, яку було виявлено під час діагностики.
- будьте перед пристроєм протягом цього часу;
- Намагайтеся усунути несправність за допомогою технічного спеціаліста сервісної служби;

**ПРИМІТКА.** За інформацією стосовно продажу та оновлення гарантій (HP Care Packs) звертайтесь до місцевого авторизованого постачальника послуг або розповсюджувача.

## **Резервне копіювання, відновлення та повернення у Windows 10**

У цьому розділі міститься відомості про наведені нижче процеси. Відомості, наведені в цьому розділі, – стандартні процедури для більшості моделей.

- Створення носія для відновлення системи й резервних копій
- Відновлення системи

Додаткові відомості див. у розділі "Справка и поддержка" (Довідка та технічна підтримка).

**▲** У полі пошуку на панелі завдань введіть справка (довідка), а потім виберіть **Справка и поддержка** (Довідка та технічна підтримка).

### **Створення носія відновлення та резервних копій**

Наведені нижче способи створення носія для відновлення системи та резервних копій доступні лише для деяких моделей. Виберіть спосіб для своєї моделі.

● Після успішного налаштування комп'ютера за допомогою програми HP Recovery Manager створіть носій для відновлення HP. Таким чином буде створено резервну копію розділу відновлення HP на <span id="page-39-0"></span>комп'ютері. Резервна копія використовується для повторної інсталяції оригінальної операційної системи, якщо жорсткий диск пошкоджено або замінено. Додаткові відомості про створення носія для відновлення див. у розділі Створення носія для відновлення HP (лише в деяких моделях) на сторінці 32. Докладнішу інформацію про параметри відновлення, доступні на носії для відновлення, див. у розділі [Що потрібно знати перед початком роботи?](#page-42-0) на сторінці 35.

Щоб створити контрольні точки відновлення системи та резервні копії особистої інформації, використовуйте знаряддя Windows.

Додаткові відомості див. у розділі [Використання знарядь Windows](#page-41-0) на сторінці 34.

**M ПРИМІТКА.** Якщо сховище має розмір 32 Гб або менше, програму Microsoft System Restore вимкнуто за замовчуванням.

### **Створення носія для відновлення HP (лише в деяких моделях)**

За можливості перевірте наявність розділу відновлення та Windows . У меню "Пуск" виберіть **Проводник**  (Провідник).

Якщо на комп'ютері немає розділу Windows або розділу для відновлення, носій для відновлення можна отримати у службі підтримки. Див. брошуру *Worldwide Telephone Numbers* (Список телефонних номерів), що постачається з комп'ютером. Контактні відомості також можна знайти на веб-сайті компанії HP. Перейдіть до <http://www.hp.com/support>, виберіть країну або регіон та дотримуйтеся вказівок на екрані.

Щоб створити контрольні точки відновлення системи та резервні копії особистої інформації, використовуйте знаряддя Windows, докладніше див. [Використання знарядь Windows](#page-41-0) [на сторінці 34](#page-41-0).

- Якщо на комп'ютері є розділ Windows і розділ відновлення, створити носій для відновлення можна за допомогою HP Recovery Manager після успішного налаштування комп'ютера. Якщо жорсткий диск буде пошкоджено, ви зможете відновити систему за допомогою такого носія. Під час відновлення системи операційна система та заводське програмне забезпечення повторно встановлюються, після чого відбувається налаштування програмних параметрів. Носій відновлення HP Recovery можна також використовувати для індивідуального налаштування системи або відновлення з образу заводських параметрів системи під час заміни жорсткого диска.
	- Можна створити лише один набір носіїв для відновлення системи. Зберігайте ці засоби відновлення в безпечному місці та поводьтеся з ними обережно.
	- Програма HP Recovery Manager перевіряє комп'ютер і визначає місткість, необхідну для створення носія.
	- Для створення дисків відновлення комп'ютер має бути оснашено пристроєм для читання оптичних дисків із можливістю запису DVD-дисків; потрібно використовувати лише високоякісні чисті диски DVD-R, DVD+R, DVD-R DL або DVD+R DL. Не використовуйте диски з можливістю перезапису, наприклад CD±RW, DVD±RW, двошарові диски DVD±RW або диски BD-RE (диски Blu-ray з можливістю перезапису), оскільки вони несумісні з програмою HP Recovery Manager. Натомість можна використовувати високоякісну чисту флеш-пам'ять USB.
	- Якщо комп'ютер не обладнано вбудованим пристроєм для читання оптичних дисків із можливістю запису DVD-дисків, а вам потрібно створити DVD-диск для відновлення системи, можна використовувати зовнішній пристрій для читання оптичних дисків (не входить до комплекту постачання). У разі використання зовнішнього пристрою для читання оптичних дисків його слід під'єднати безпосередньо до порту USB комп'ютера. Пристрій для читання дисків не можна підключати до порту USB на іншому зовнішньому пристрої, наприклад USBконцентраторі. Якщо не вдалося створити DVD-диск самостійно, можна придбати диски відновлення для свого комп'ютера в компанії HP. Див. брошуру *Worldwide Telephone Numbers*  (Список телефонних номерів), що постачається з комп'ютером. Контактні відомості також

можна знайти на веб-сайті компанії HP. Перейдіть до <http://www.hp.com/support>, виберіть країну або регіон та дотримуйтеся вказівок на екрані.

- Перед початком створення носія для відновлення системи переконайтеся, що комп'ютер підключено до адаптера змінного струму.
- Процес створення може тривати до однієї години й більше.
- За потреби можна вийти з програми до повного завершення створення комплекту DVD-дисків для відновлення системи. Програма HP Recovery Manager завершить запис поточного DVDдиска. Під час наступного запуску програми HP Recovery Manager буде запропоновано продовжити процес створення.

Щоб створити носій для відновлення HP, виконайте вказані нижче дії.

- **1.** У полі пошуку на панелі завдань введіть recovery (відновлення) та виберіть **HP Recovery Manager**.
- **2.** Якщо з'явиться запит, клацніть **Так**, щоб дозволити програмі продовжити роботу.
- **3.** Відкрийте розділ **Создание носителя для восстановления** (Створення носія для відновлення) та дотримуйтеся вказівок на екрані.

Відомості про відновлення системи див. у розділі [Відновлення за допомогою HP Recovery Manager](#page-41-0)  [на сторінці 34](#page-41-0).

#### <span id="page-41-0"></span>**Використання знарядь Windows**

За допомогою знарядь Windows можна створити контрольні точки відновлення системи та резервні копії особистої інформації.

**M ПРИМІТКА.** Якщо сховище має розмір 32 Гб або менше, програму Microsoft System Restore вимкнуто за замовчуванням.

Додаткову інформацію та вказівки див. у розділі Справка и поддержка (Довідка і технічна підтримка).

**▲** У полі пошуку на панелі завдань введіть справка (довідка), а потім виберіть Справка и поддержка (Довідка та технічна підтримка).

#### **Відновлення та повернення**

Систему можна відновити кількома способами. Завжди вибирайте спосіб, який найкраще відповідає обставинам і вашому рівню підготовки.

**ВАЖЛИВО.** Не всі способи доступні для всіх моделей.

- ОС Windows пропонує кілька варіантів відновлення: відновлення з резервної копії, оновлення комп'ютера та скидання до початкового стану. Додаткові відомості див. у розділі "Справка и поддержка" (Довідка та технічна підтримка).
	- ▲ У полі пошуку на панелі завдань введіть справка (довідка), а потім виберіть **Справка и поддержка** (Довідка та технічна підтримка).
- Щоб усунути проблеми в роботі попередньо інстальованої програми чи драйвера, перевстановіть проблемний компонент за допомогою функції повторного встановлення драйверів і програм (лише в деяких моделях) програми HP Recovery Manager.
	- ▲ У полі пошуку на панелі завдань введіть recovery (відновлення), виберіть програму **HP Recovery Manager**, **Переустановка драйверов и приложений** (Повторне встановлення драйверів і програм) і дотримуйтеся вказівок на екрані.
- Щоб відновити розділ Windows до початкового заводського вмісту, виберіть параметри відновлення системи в розділі відновлення HP (лише в деяких моделях) або скористайтеся носієм для відновлення HP. Додаткові відомості див. у розділі <mark>Відновлення за допомогою HP Recovery</mark> Мападег на сторінці 34. Якщо носій для відновлення ще не створено, див. розділ Створення носія [для відновлення HP \(лише в деяких моделях\)](#page-39-0) на сторінці 32.
- Якщо потрібно відновити початковий заводський розділ і вміст комп'ютера та в разі заміни жорсткого диска, виберіть параметр скидання до заводських параметрів носія для відновлення HP (лише в деяких моделях). Додаткові відомості див. у розділі Відновлення за допомогою HP Recovery Manager на сторінці 34.
- Щоб видалити розділ відновлення та звільнити місце на жорсткому диску, виберіть функцію видалення розділу відновлення у програмі HP Recovery Manager (лише в деяких моделях).

Додаткові відомості див. у розділі [Видалення розділу відновлення HP \(лише в деяких моделях\)](#page-44-0) [на сторінці 37](#page-44-0).

#### **Відновлення за допомогою HP Recovery Manager**

Програма HP Recovery Manager дає змогу відновити комп'ютер до початкового заводського стану за допомогою носія для відновлення HP, який ви створили самостійно чи отримали в компанії HP, або розділу відновлення HP (лише в деяких моделях). Якщо носій для відновлення ще не створено, див. розділ [Створення носія для відновлення HP \(лише в деяких моделях\)](#page-39-0) на сторінці 32.

### <span id="page-42-0"></span>**Що потрібно знати перед початком роботи?**

- Програма HP Recovery Manager повертає лише те програмне забезпечення, яке було інстальовано на заводі. Програмне забезпечення, що не входить до комплекту постачання комп'ютера, слід завантажити з веб-сторінки виробника або повторно інсталювати з носія, наданого виробником.
- **ВАЖЛИВО.** Функцію відновлення системи за допомогою програми HP Recovery Manager слід використовувати для виправлення несправностей у роботі комп'ютера лише тоді, коли це не вдалося зробити в жодний інший спосіб.
- Носій HP для відновлення системи слід використовувати в разі неполадки жорсткого диска. Якщо носій для відновлення ще не створено, див. розділ [Створення носія для відновлення HP \(лише в](#page-39-0) [деяких моделях\)](#page-39-0) на сторінці 32.
- Функцію скидання до заводських параметрів (лише в деяких моделях) можна використовувати лише за наявності носія для відновлення HP. Якщо носій для відновлення ще не створено, див. розділ [Створення носія для відновлення HP \(лише в деяких моделях\)](#page-39-0) на сторінці 32.
- Якщо на комп'ютері не можна створити носій для відновлення HP або він не працює, робочий носій можна отримати у службі підтримки. Див. брошуру *Worldwide Telephone Numbers* (Список телефонних номерів), що постачається з комп'ютером. Контактні відомості також можна знайти на веб-сайті компанії HP. Перейдіть до <http://www.hp.com/support>, виберіть країну або регіон та дотримуйтеся вказівок на екрані.
- **ВАЖЛИВО.** Програма HP Recovery Manager не створює резервні копії особистих даних автоматично. Перш ніж розпочати процес відновлення, створіть резервну копію всіх особистих даних, які потрібно зберегти.

Вставте створений носій для відновлення HP Recovery та виберіть один із наведених нижче варіантів.

- **ИРИМІТКА.** Після початку процедури відновлення на екрані відображатимуться лише ті параметри, які доступні для вашого комп'ютера.
	- Відновлення системи повторне встановлення оригінальної операційної системи та налаштування заводського програмного забезпечення.
	- Скидання до заводських налаштувань відновлення початкового заводського стану системи внаслідок видалення всієї інформації з жорсткого диска та повторного створення розділів. Потім відбувається повторне встановлення операційної системи та заводського програмного забезпечення.

Відновлення системи також можна виконувати з розділу відновлення HP (лише в деяких моделях).

### **Використання розділу відновлення HP (лише в деяких моделях)**

Із розділу відновлення HP (лише в деяких моделях) можна відновити систему без використання дисків відновлення або флеш-пам'яті USB. Цей тип відновлення системи можливий, лише якщо жорсткий диск не пошкоджено.

Щоб запустити програму HP Recovery Manager з розділу відновлення HP, виконайте наведені нижче дії.

**1.** У полі пошуку на панелі завдань введіть recovery (відновлення), виберіть **Recovery Manager**, а потім виберіть **HP Recovery Environment** (Середовище відновлення HP).

— або $-$ 

Натисніть клавішу f11 під час завантаження комп'ютера або натисніть і утримуйте клавішу f11, одночасно натиснувши кнопку живлення.

- **2.** Виберіть **Устранение неполадок** (Усунення неполадок) у меню параметрів завантаження.
- **3.** Виберіть **Recovery Manager**, **System Recovery** (Відновлення системи) і дотримуйтеся вказівок на екрані.

#### **Використання носія HP для відновлення системи**

Повернути початкову систему можна за допомогою носія для відновлення HP. Цей спосіб можна використати, якщо в системі немає розділу відновлення HP, або якщо жорсткий диск комп'ютера не працює належним чином.

- **1.** Якщо це можливо, створіть резервні копії всіх особистих файлів.
- **2.** Вставте носій для відновлення HP та перезавантажте комп'ютер.
- **ПРИМІТКА.** Якщо комп'ютер автоматично не перезавантажується й програма HP Recovery Manager не відкривається, потрібно змінити порядок його завантаження. Див. розділ Змінення порядку завантаження комп'ютера на сторінці 36.
- **3.** Дотримуйтеся вказівок на екрані.

#### **Змінення порядку завантаження комп'ютера**

Якщо комп'ютер не перезавантажується через програму HP Recovery Manager, можна змінити порядок його завантаження, тобто порядок пристроїв, визначений у BIOS, до якого звертається комп'ютер для отримання інформації про запуск. Пристроєм для завантаження можна вибрати пристрій для читання оптичних дисків або флеш-пам'ять USB.

Щоб змінити порядок завантаження, виконайте такі дії:

- **1.** Вставте носій для відновлення HP.
- **2.** Доступ до BIOS.

Перезавантажте комп'ютер, швидко натисніть клавішу esc, після чого натисніть клавішу f9, щоб відобразити параметри завантаження.

- **3.** Виберіть пристрій для читання оптичних дисків або флеш-пам'ять USB, з яких здійснюватиметься завантаження.
- **4.** Дотримуйтеся вказівок на екрані.

#### <span id="page-44-0"></span>**Видалення розділу відновлення HP (лише в деяких моделях)**

У програмі HP Recovery Manager можна видалити розділ відновлення HP, щоб звільнити місце на жорсткому диску.

- **ВАЖЛИВО.** Після видалення розділу відновлення HP не можна буде відновити систему чи створити носій для відновлення HP з розділу відновлення HP. Тому перш ніж видаляти розділ відновлення, створіть носій для відновлення HP Recovery; див. розділ [Створення носія для відновлення HP \(лише в](#page-39-0)  [деяких моделях\)](#page-39-0) на сторінці 32.
- **Э ПРИМІТКА.** Параметр видалення розділу відновлення доступний лише на виробах, які підтримують цю функцію.

Щоб видалити розділ відновлення HP, виконайте описані нижче дії.

- **1.** У полі пошуку на панелі завдань введіть recovery (відновлення) та виберіть **HP Recovery Manager**.
- **2.** Виберіть **Remove Recovery Partition** (Видалити розділ відновлення) і дотримуйтеся вказівок на екрані.

# <span id="page-45-0"></span>**4 Пошук більш докладної інформації**

# $\mathbb{R}^n$  примітка. На жорсткому диску комп'ютера доступні деякі або всі наступні документи.

- *Початок роботи* допомагає з'єднати комп'ютер та периферійні пристрої та встановити заводське програмне забезпечення; також посібник містить основну інформацію з усунення несправностей, що можуть виникнути при початковому запуску.
- *Короткий посібник з устаткування* містить огляд апаратного продукту, a також інструкції по оновленню цієї серії комп'ютерів; містить інформацію про батареї RTC, пам'ять та блок живлення.
- *Maintenance and Service Guide*/Посібник з обслуговування та підтримки (лише англійською мовою). Містить відомості про заміну деталей, усунення несправностей, керування настільними системами, утиліти налаштування, безпеку, стандартне обслуговування, призначення контактів рознімів, повідомлення про помилки POST, діагностичні світлові індикатори та коди помилок.
- *Зауваження щодо дотримання законодавства, правил техніки безпеки й охорони довкілля*. Це зауваження містить дані про безпеку та відомості про відповідність виробів стандартам, що забезпечують відповідність нормативам США та Канади, а також міжнародним нормативам.

### **Доступ до посібників користувача (системи Windows 7)**

**▲** Виберіть **Пуск** > **Все программы** (Усі програми) > **Справка и поддержка НР** (Довідка та технічна підтримка НР) > **Документация HP** (Документація HP).

### **Доступ до посібників користувача (системи Windows 8)**

- **1.** На початковому екрані введіть поддержка (підтримка) та виберіть програму **HP Support Assistant**.
- **2.** Відкрийте **Мой компьютер** (Мій комп'ютер) і виберіть елемент **Руководства пользователя**  (Посібники користувача).

### **Доступ до посібників користувача (системи Windows 10)**

- **1.** На панелі завдань у полі пошуку введіть поддержка (підтримка), а потім виберіть програму **HP Support Assistant**.
- **2.** Виберіть **Мій компьютер** (Мій комп'ютер), відкрийте вкладку **Технические характеристики**  (Технічні характеристики) та виберіть **Руководства пользователя** (Посібники користувача).

### **Доступ до посібників користувача (системи Linux)**

Двічі клацніть на піктограмі **Посібник користувача HP** на своєму робочому столі. Виберіть папку, що відповідає вашій мові. Виберіть посібник, який потрібно відкрити.

# <span id="page-46-0"></span>**5 Спеціальні можливості**

HP проектує, виробляє та продає продукти та послуги, які можуть бути використані всіма людьми, в тому числі людьми з обмеженими можливостями, самостійно або з відповідними допоміжними пристроями.

# **Підтримувані допоміжні технології**

Продукти HP підтримують широкий спектр допоміжних технологій операційних систем, також їх можна налаштувати для роботи з додатковими допоміжними технологіями. За допомогою функції пошуку на пристрої ви можете знайти більше інформації про допоміжні функції.

# **Зв'язок зі службою підтримки**

Ми постійно покращуємо спеціальні можливості наших продуктів та послуг, тому завжди раді відгукам від користувачів. Якщо у вас виникла проблема з використанням продукту або ви бажаєте поділитися враженнями про спеціальні можливості, які допомогли вам, зателефонуйте нам за номером (888) 259-5707 з понеділка по п'ятницю, з 6.00 до 21.00 (північноамериканський гірський час). Якщо вам необхідна технічна підтримка або у вас виникли питання щодо використання спеціальних можливостей, але ви маєте вади слуху чи використовуєте TRS/VRS/WebCapTel, зателефонуйте нам за номером (877) 656-7058 з понеділка по п'ятницю з 6:00 до 21:00 (північноамериканський гірський час).

**ПРИМІТКА.** Підтримка доступна лише англійською.

 $\mathbb{F}$  **пРИМІТКА.** Для отримання додаткової інформації про конкретний продукт допоміжних технологій зверніться в службу підтримки цього продукту.